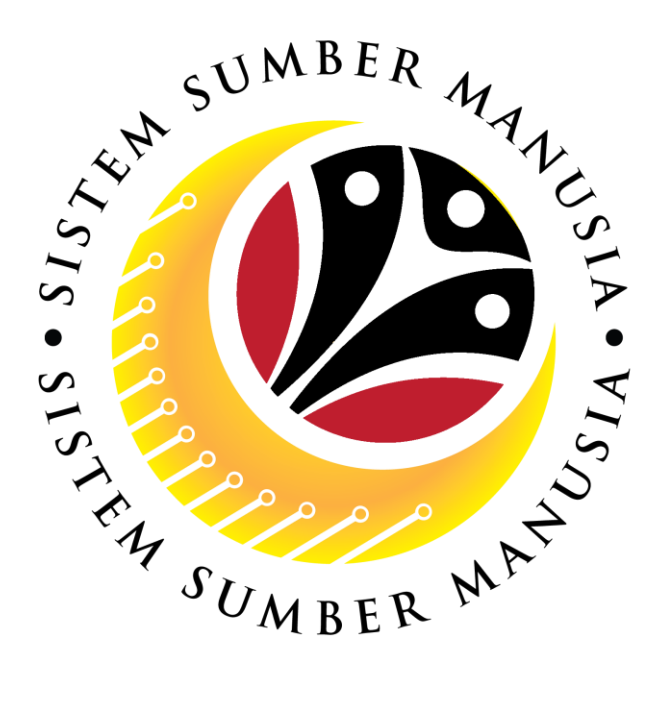

# **SISTEM SUMBER MANUSIA**

# **User Guide**

# **Time Management for Back End User (SAP GUI)**

# **Maintain Subsitutions (IT2003)**

**VERSION: 1.0**

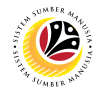

## <span id="page-1-0"></span>**INTRODUCTION**

This user guide acts as a reference for **Time Administrators** (back end user) to manage **Time Management.** All Company and Individual names used in this user guide have been created for guidance on using SSM.

Where possible; user guide developers have attempted to avoid using actual Companies and Individuals; any similarities are coincidental.

Changes and updates to the system may lead to updates to the user guide from time to time.

Should you have any questions or require additional assistance with the user guide materials, please contact the **SSM Help Desk.**

# **GLOSSARY**

The following acronyms will be used frequently:

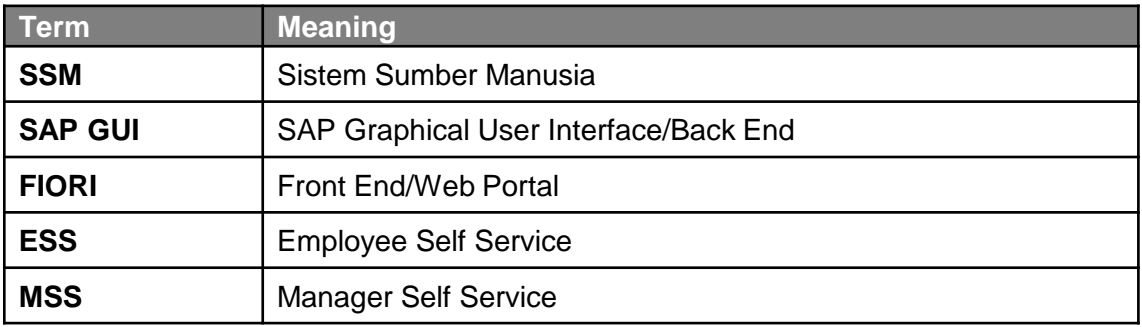

## **FURTHER ASSISTANCE**

Should you have any questions or require additional assistance with the user guide materials, please contact **SSM Help Desk** at **+673 238 2227** or e-mail at **ssm.helpdesk@dynamiktechnologies.com.bn**.

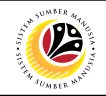

# **Table of Content**

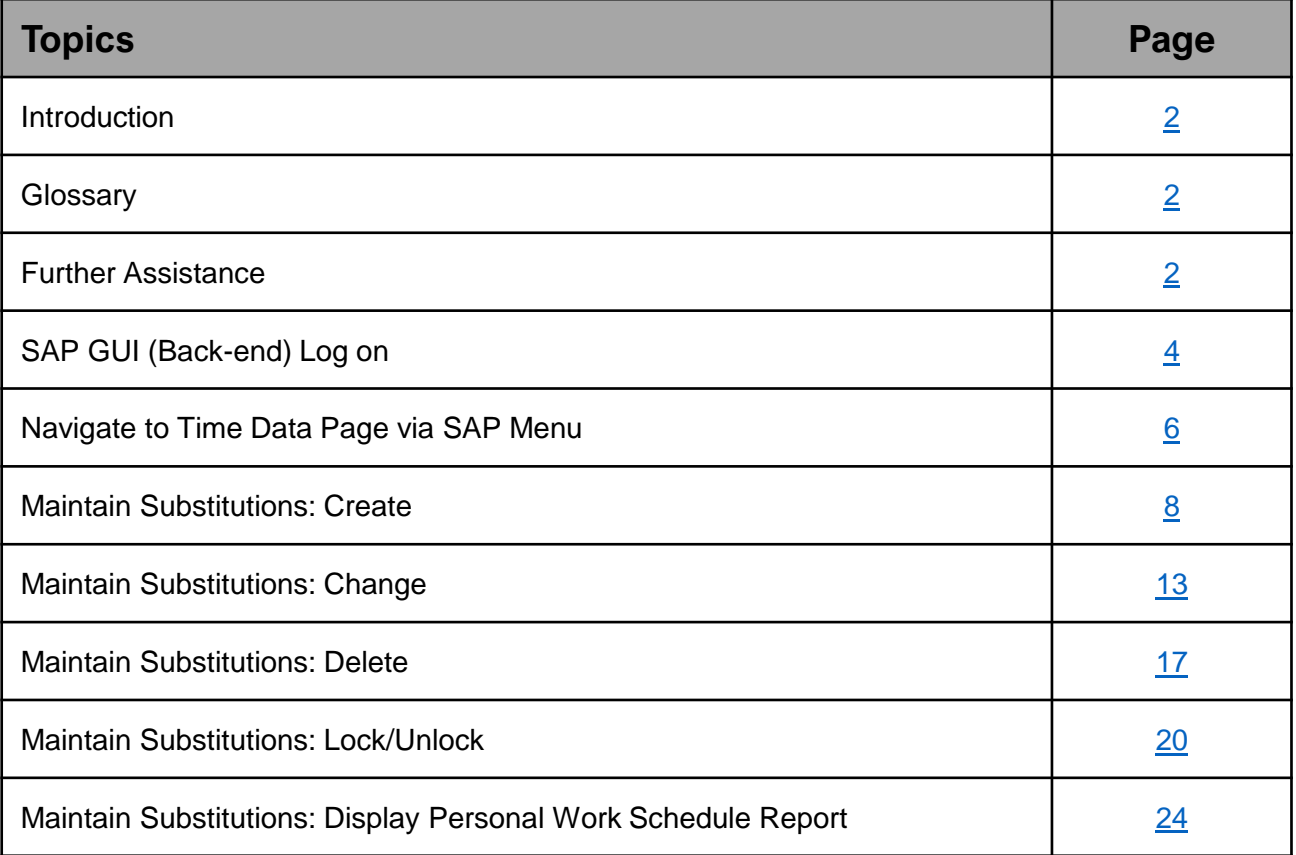

<span id="page-3-0"></span>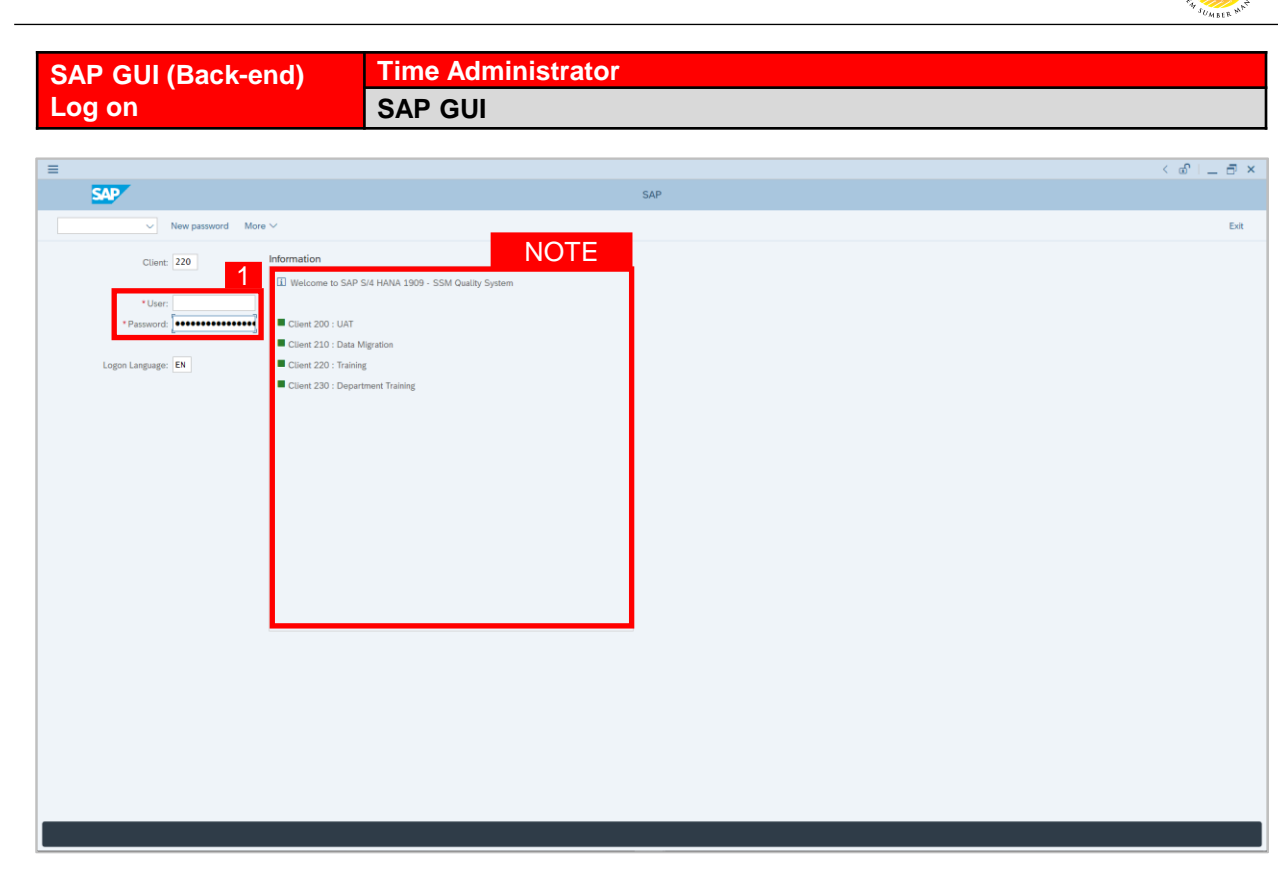

- 1. Fill in the **User** and **Password.**
- 2. Press **Enter** on the keyboard.
- 3. The home page will be displayed.

### *Note:*

• The information tab will show the different clients present in the system serving different purposes. The client number used in this user guide would be 220, which is for training and demonstration purposes pertaining to the navigation of the system.

05

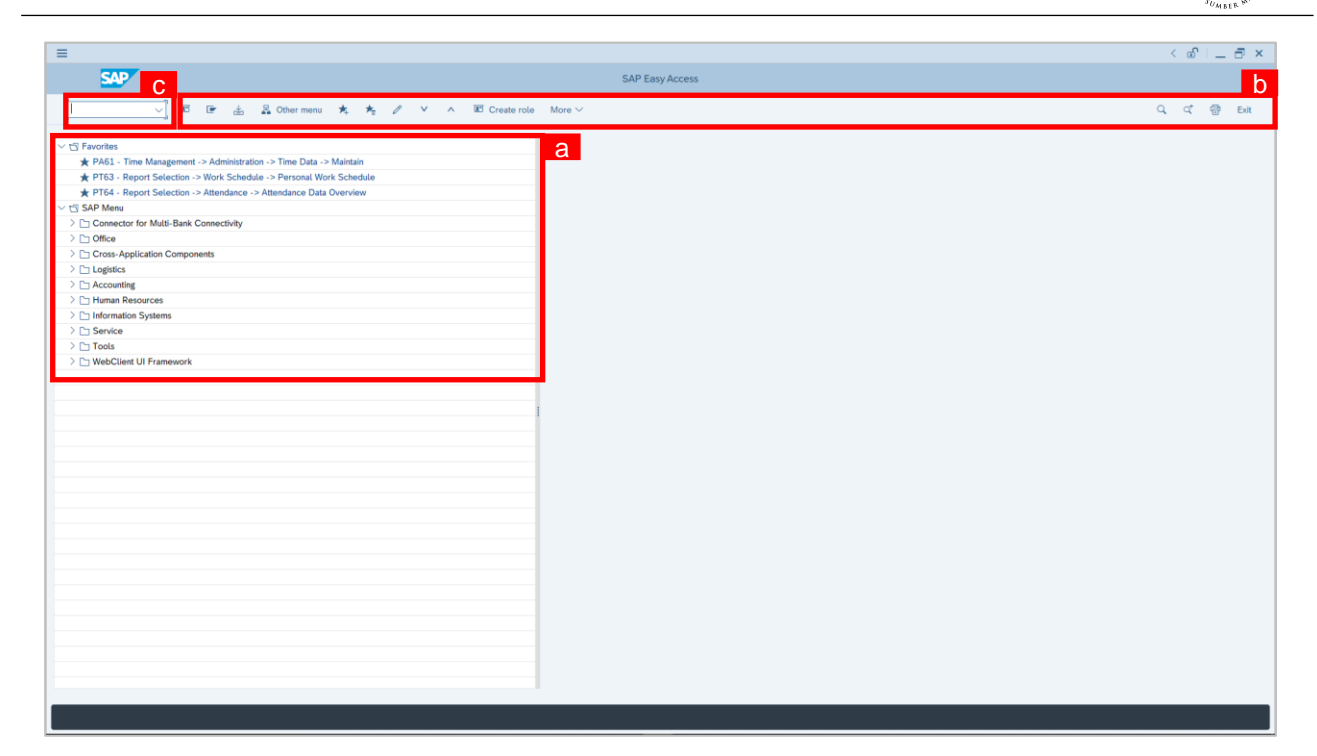

### *Note:*

- a. The home page will be displayed showing different areas in relation to the organization that could be navigated through.
- b. The home page will also display shortcuts that could assist in the ease of navigation through the system.
- c. A Search tool could be utilised to select a specific module of interest, contained in the system.

**02** 

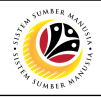

<span id="page-5-0"></span>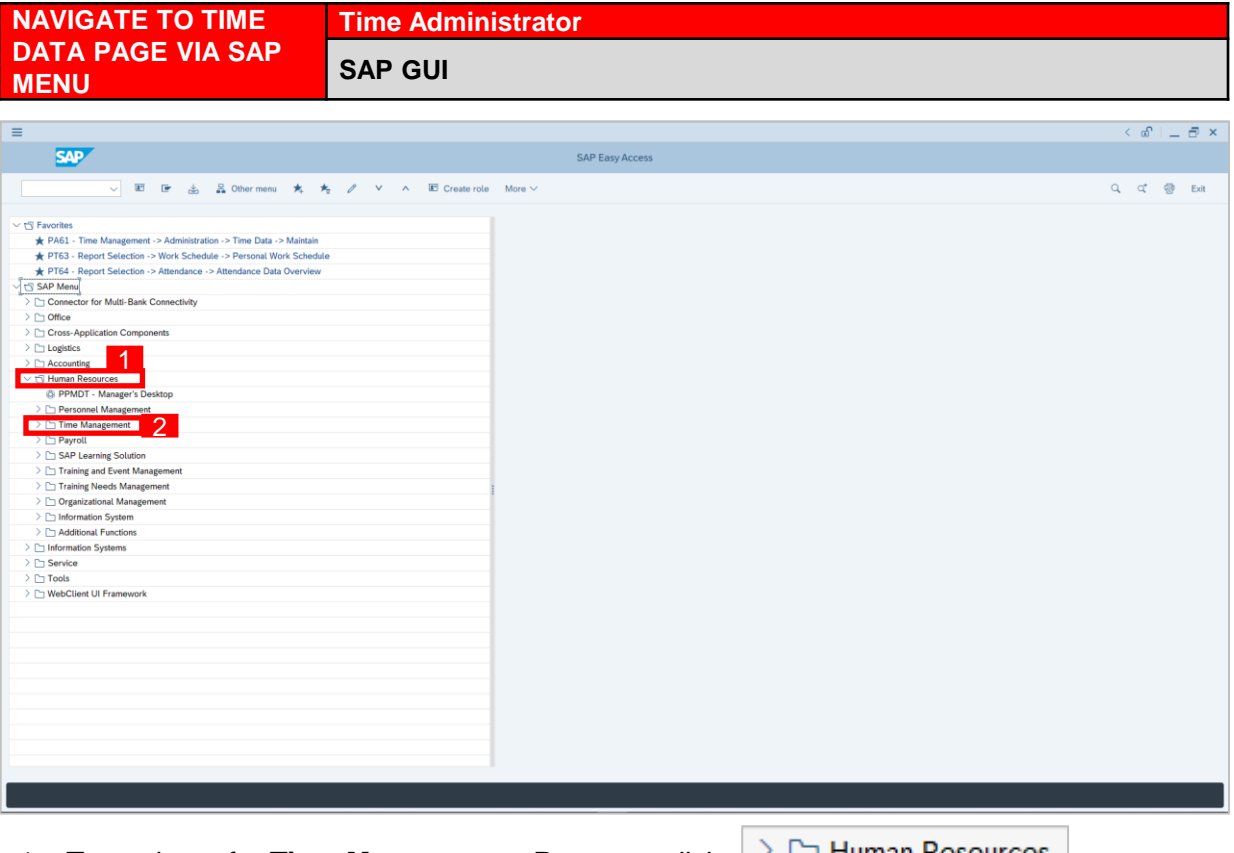

1. To navigate for **Time Management Process**, click

dropdown folder to expand to more selections.

2. Click  $\geq$   $\Box$  Time Management dropdown folder for **Time Management Process**.

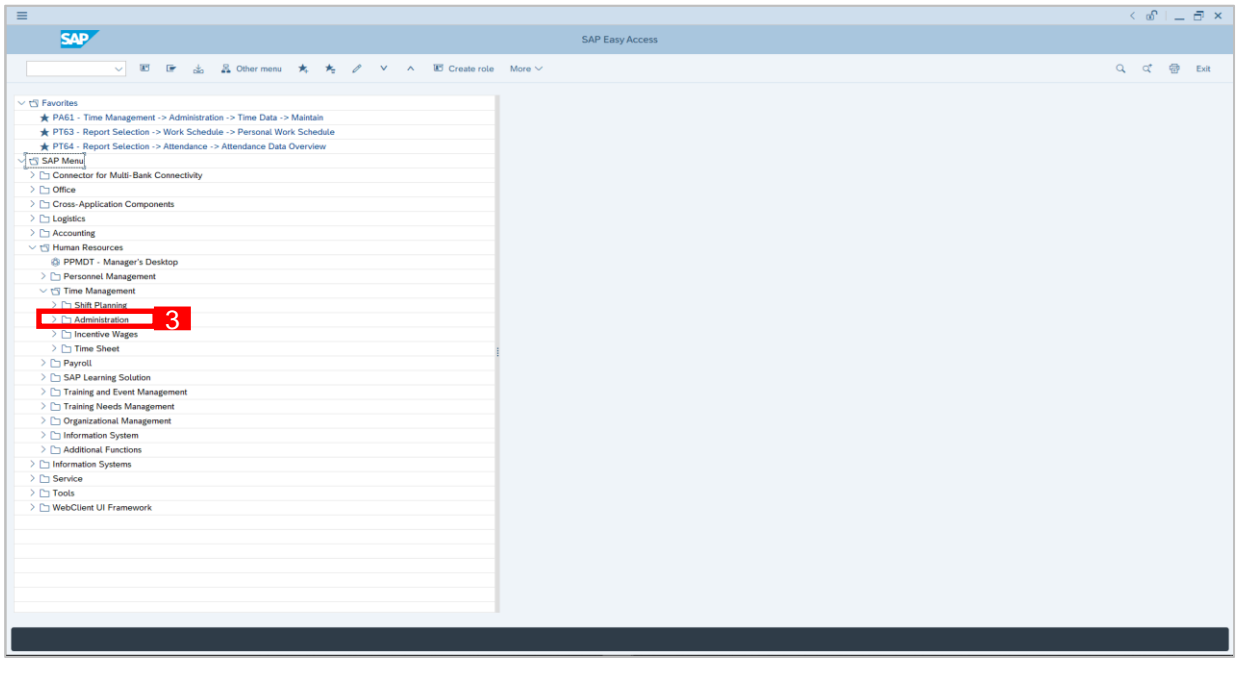

3. Click  $\geq$   $\Box$  Administration dropdown folder.

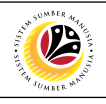

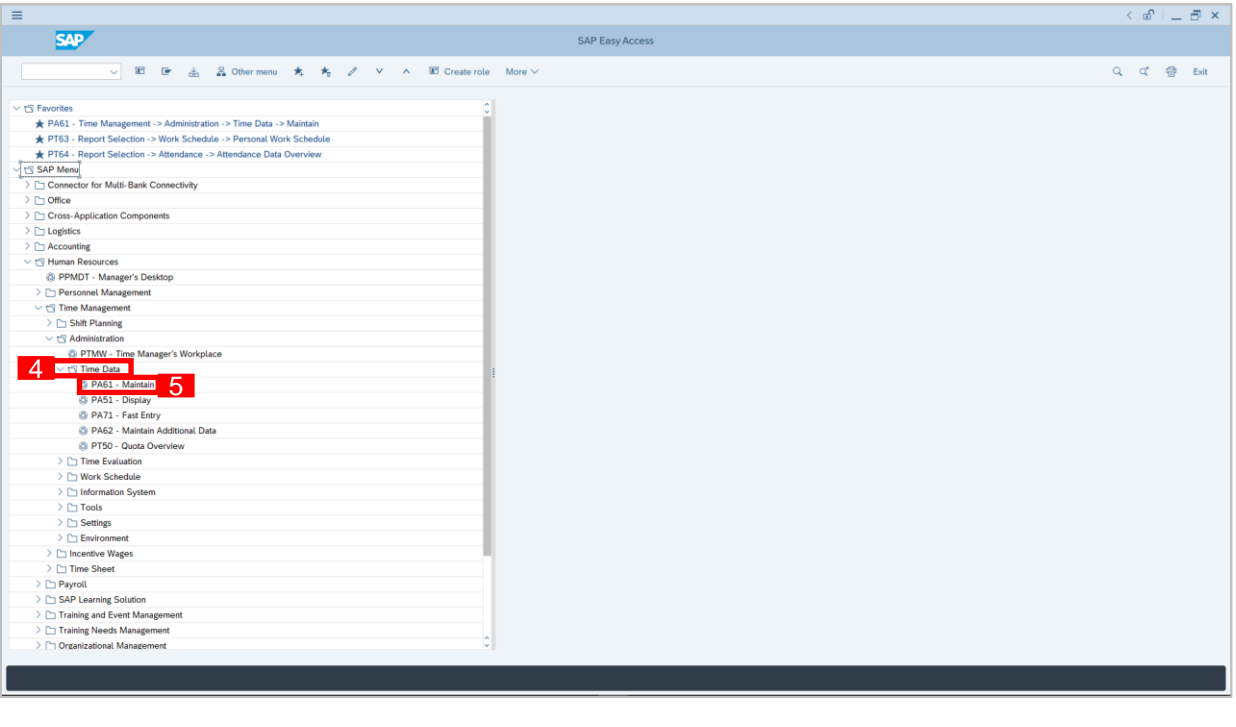

4. Click  $\geq$   $\Box$  Time Data dropdown folder.

5. Click  $\bigotimes$  PA61 - Maintain dropdown folder for **Time Management Process**.

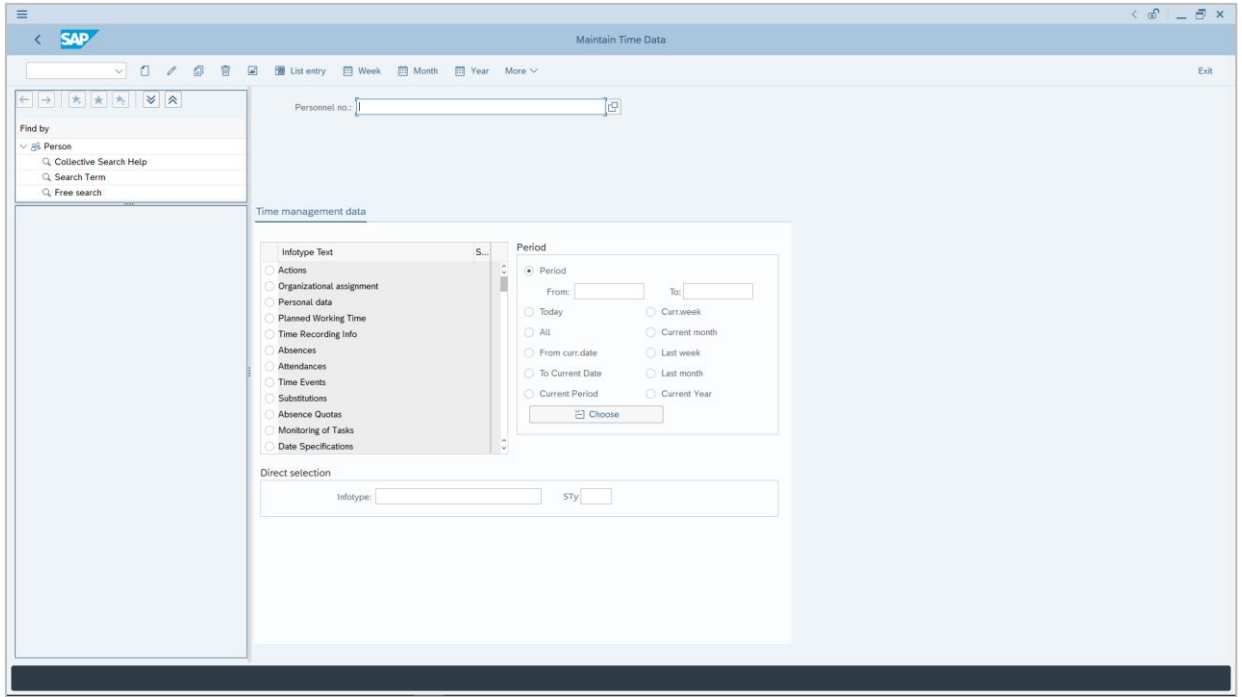

6. **Maintain Time Data Page** will be displayed.

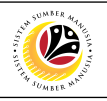

<span id="page-7-0"></span>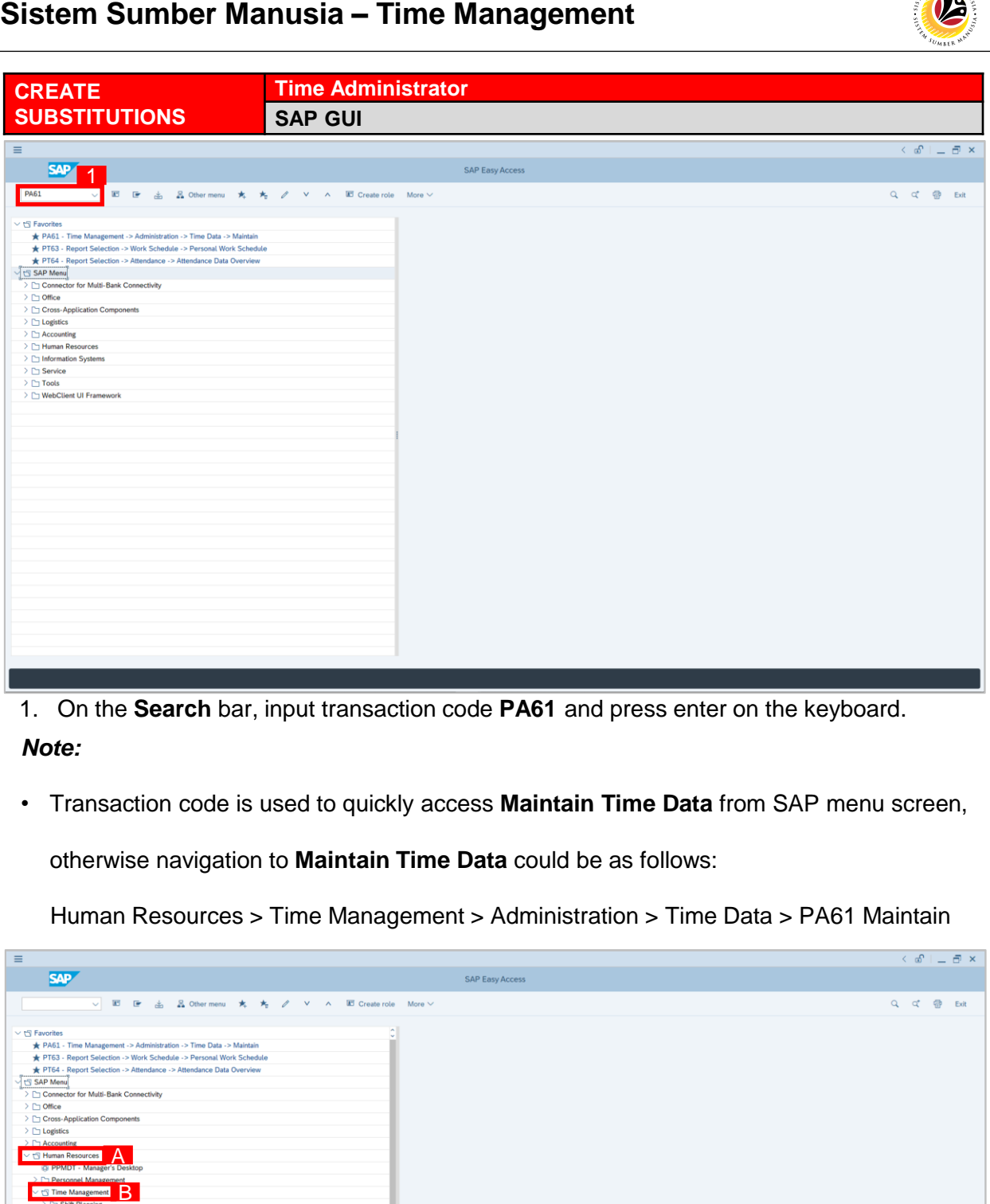

1. On the **Search** bar, input transaction code **PA61** and press enter on the keyboard.

### *Note:*

• Transaction code is used to quickly access **Maintain Time Data** from SAP menu screen,

otherwise navigation to **Maintain Time Data** could be as follows:

Human Resources > Time Management > Administration > Time Data > PA61 Maintain

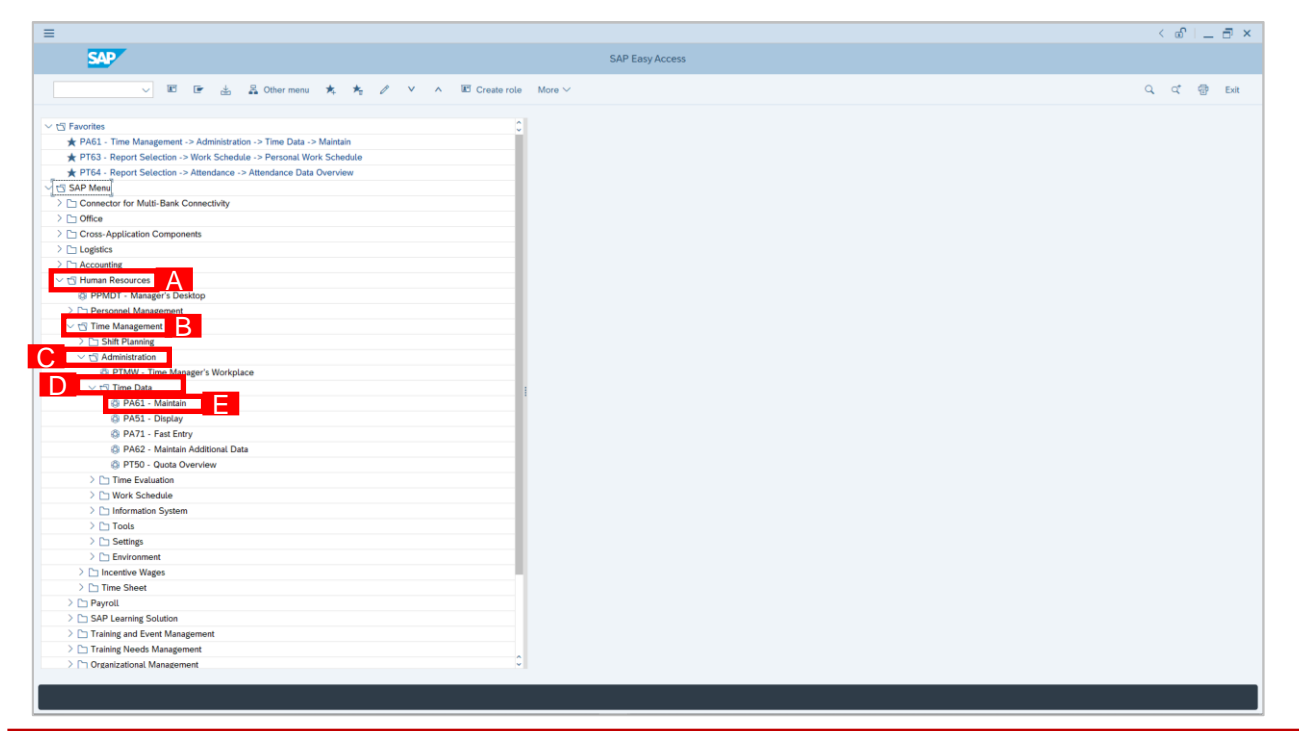

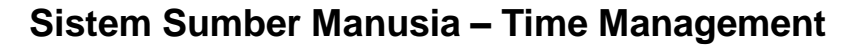

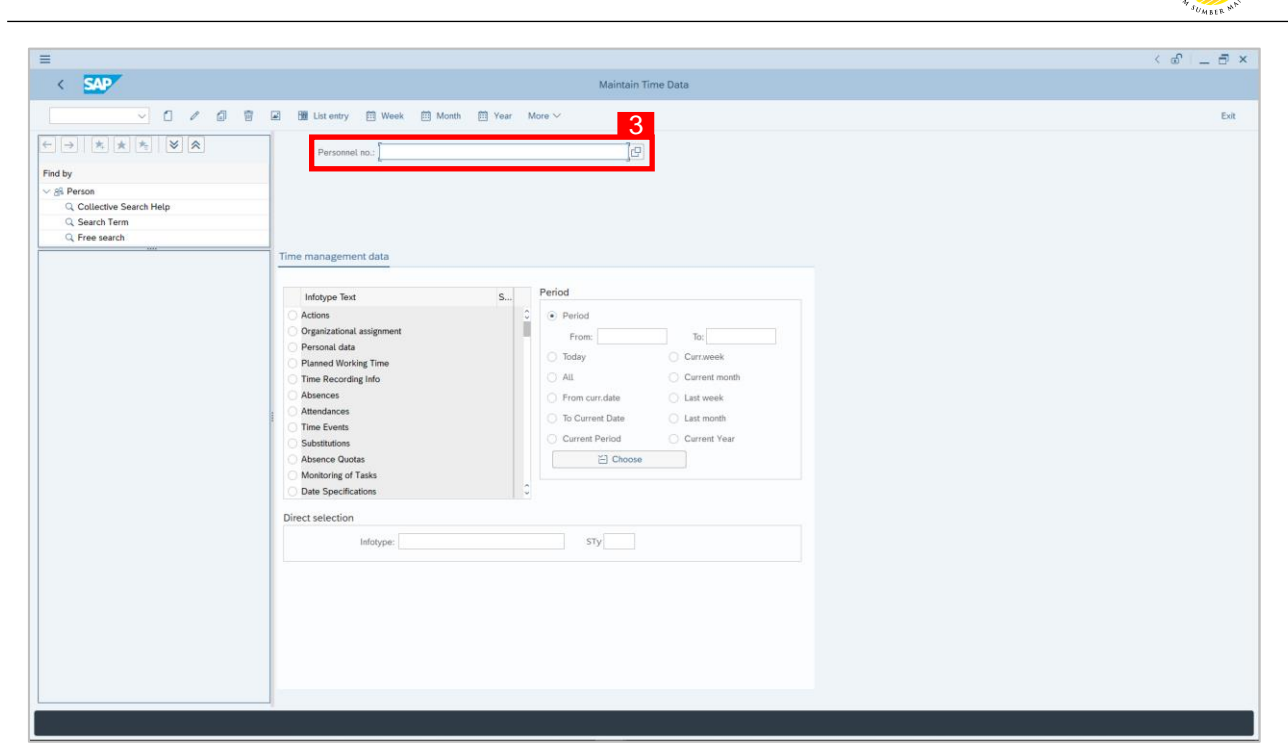

2. **Maintain Time Data** page will be displayed showing fields for different infotypes for

**Time Management**, **Period** and **Direct Selection** for the **Personnel Number** selected.

3. Input **Personnel Number** for time management of the employee.

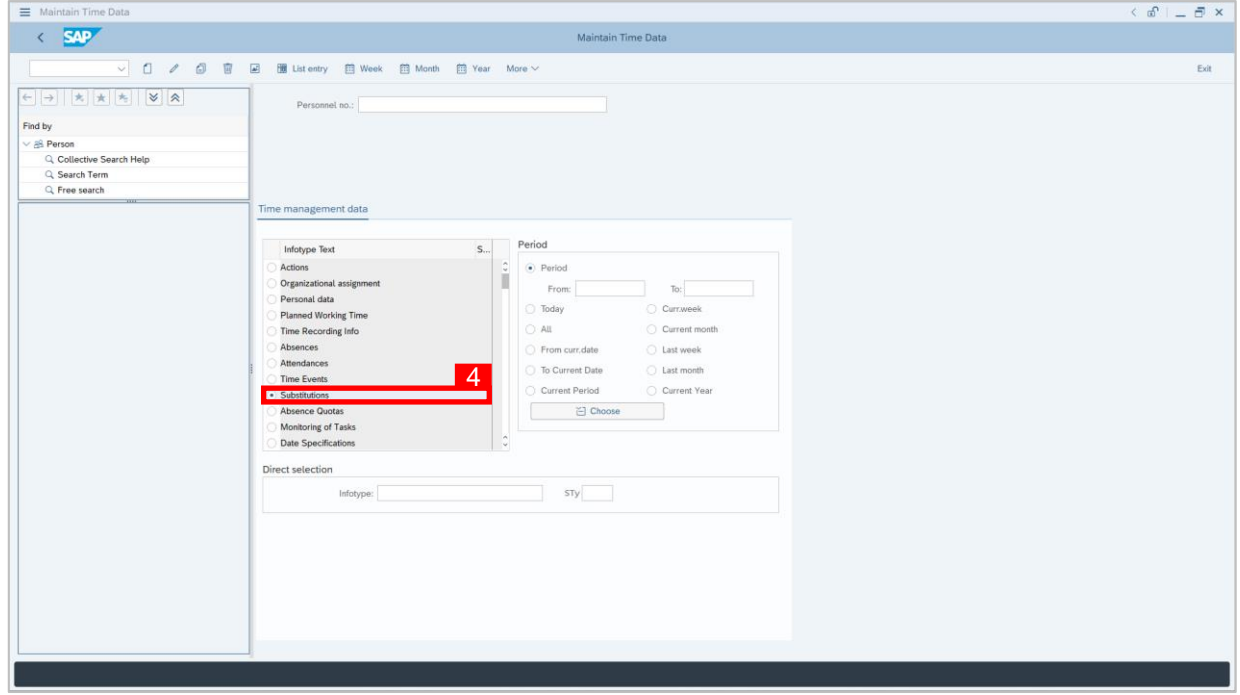

4. Select infotype text **Substitutions**.

 $\mathcal{P}$ 

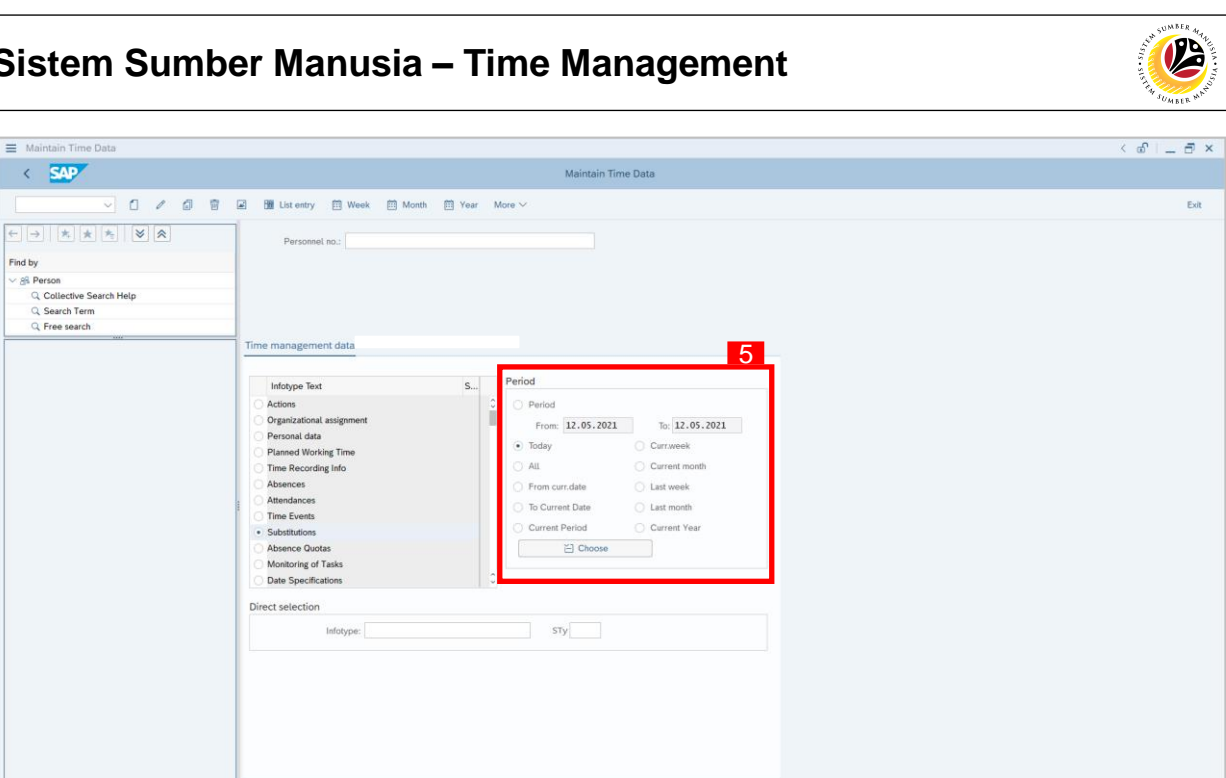

Enter a per

- 5. Select **Period** and for example, select **Today** (e.g. today is the employee's off day).
- 6. Choose **Substitution** type.

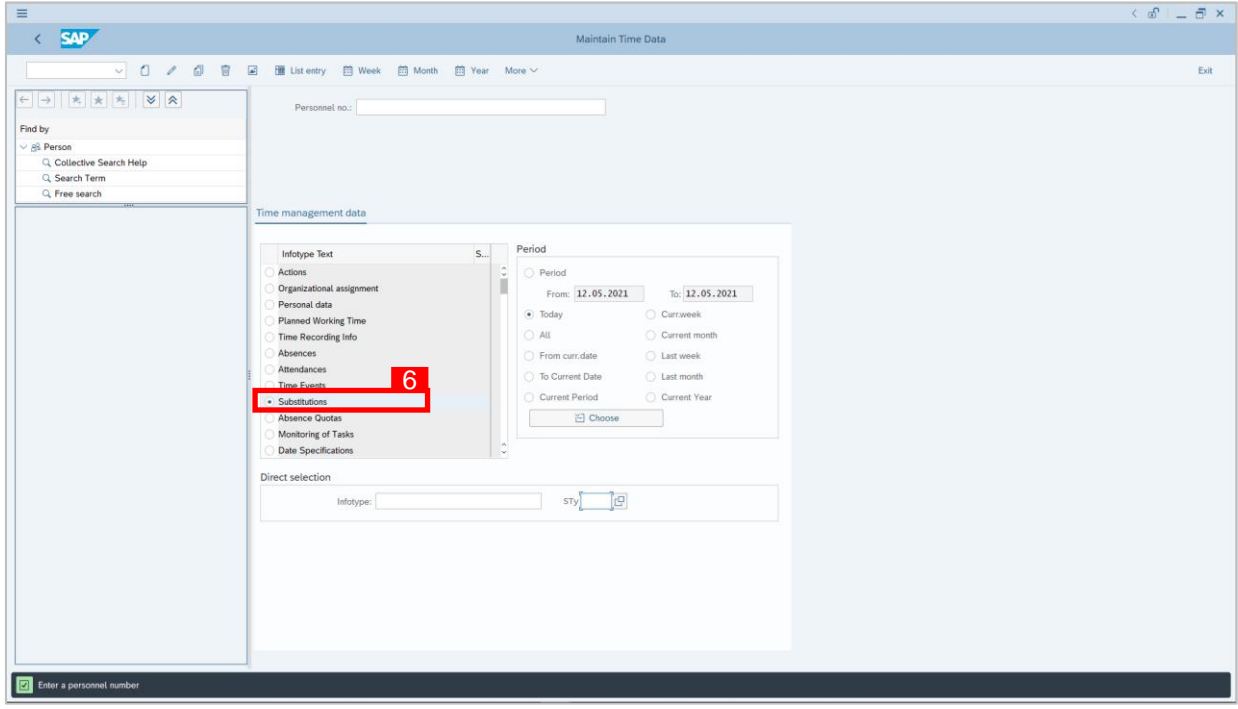

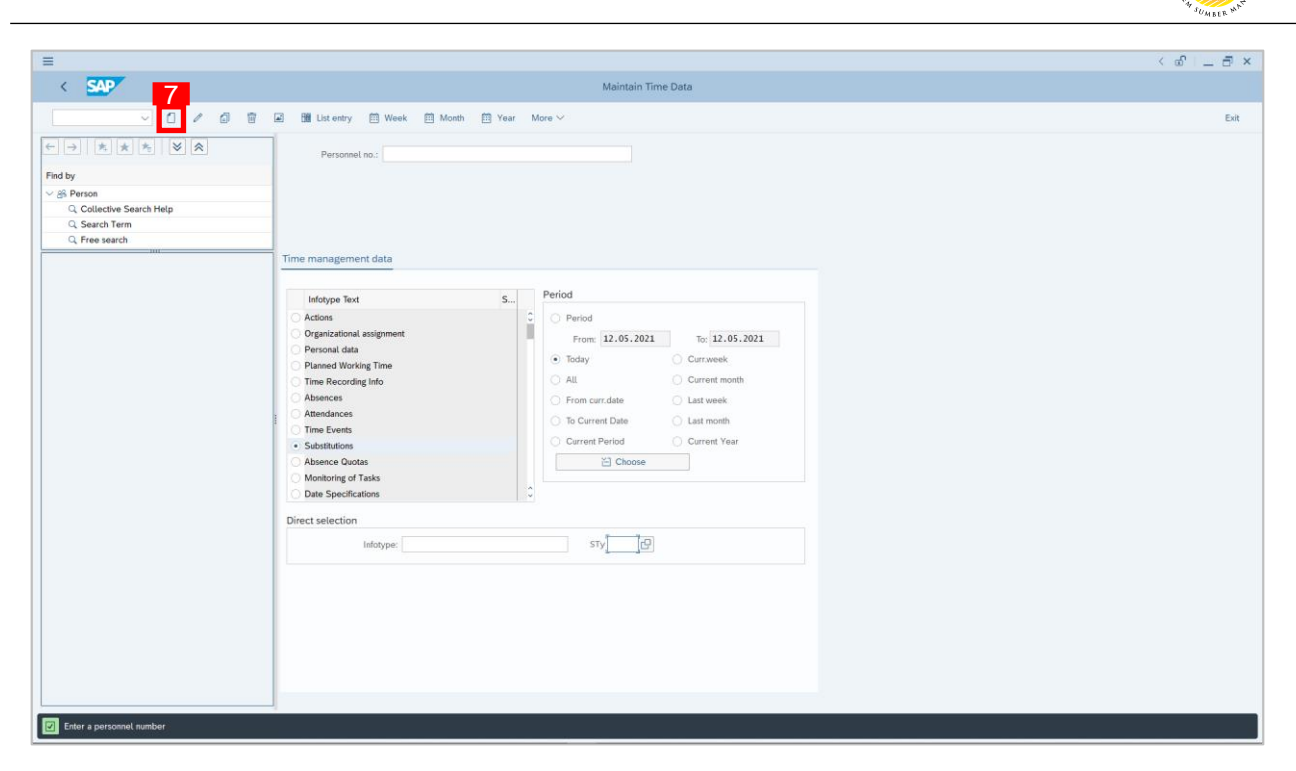

7. Click  $\Box$  button to create Time Management plan for the employee.

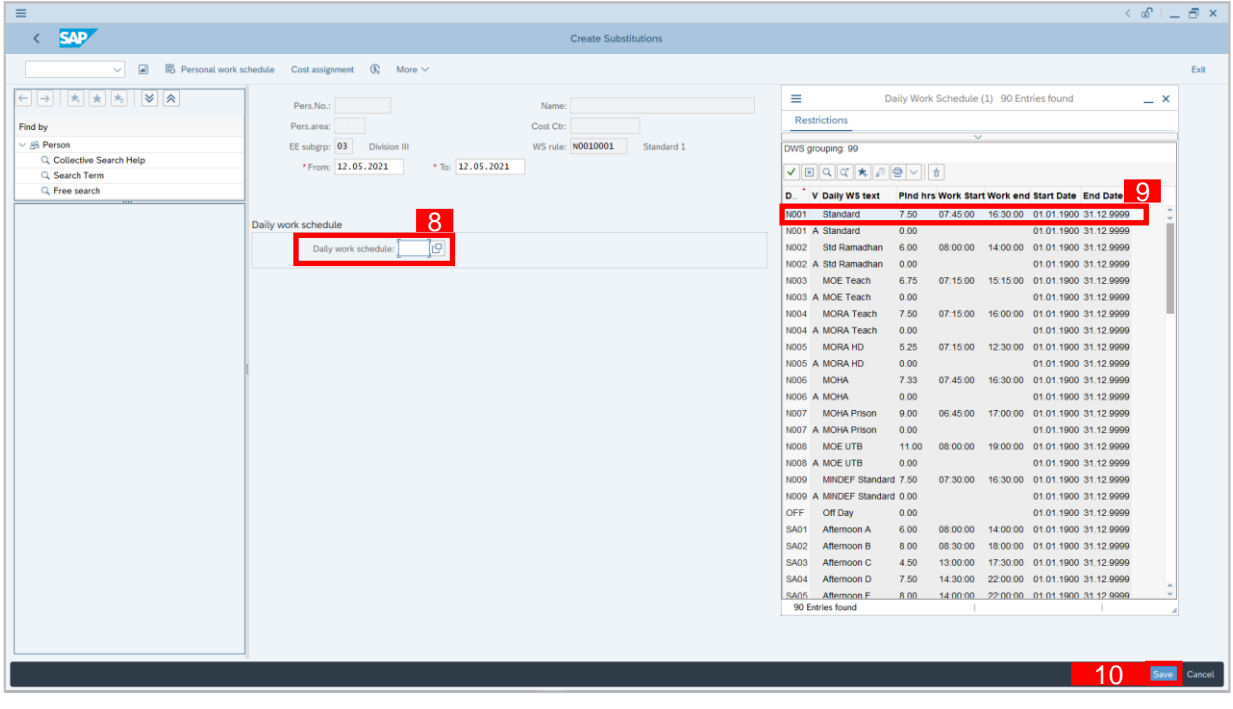

- 8. Create Substitutions page will be displayed, click  $\boxed{C}$  button.
- 9. Select **Daily Work Schedule** choose according to the employee's working schedule.
- 10. Click Save button.

 $\mathcal{P}$ 

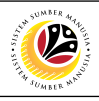

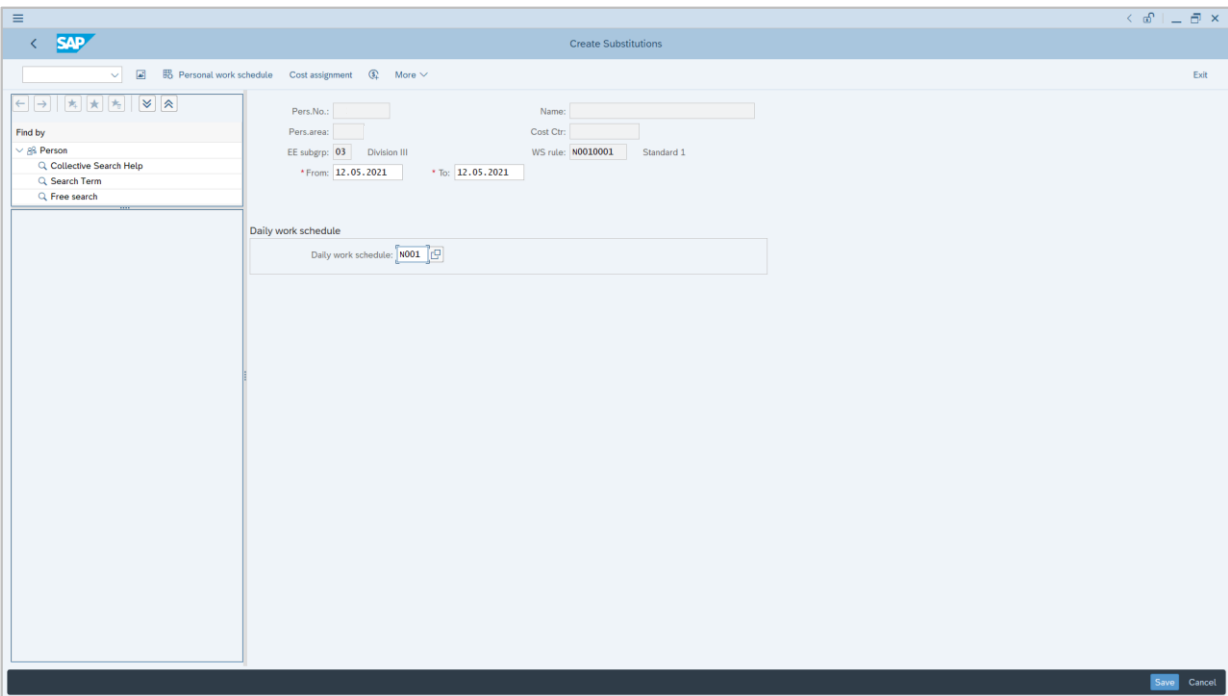

### *Note:*

- For create substitutions, there will always be **two transactions:**
	- 1. An *off day* that will be changed to *working day*, and
	- 2. A *working day* that will be changed to an *off day*.
- Hence, after creating one transaction, Time Administrator must create one more transaction for the substitution.

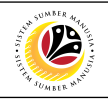

<span id="page-12-0"></span>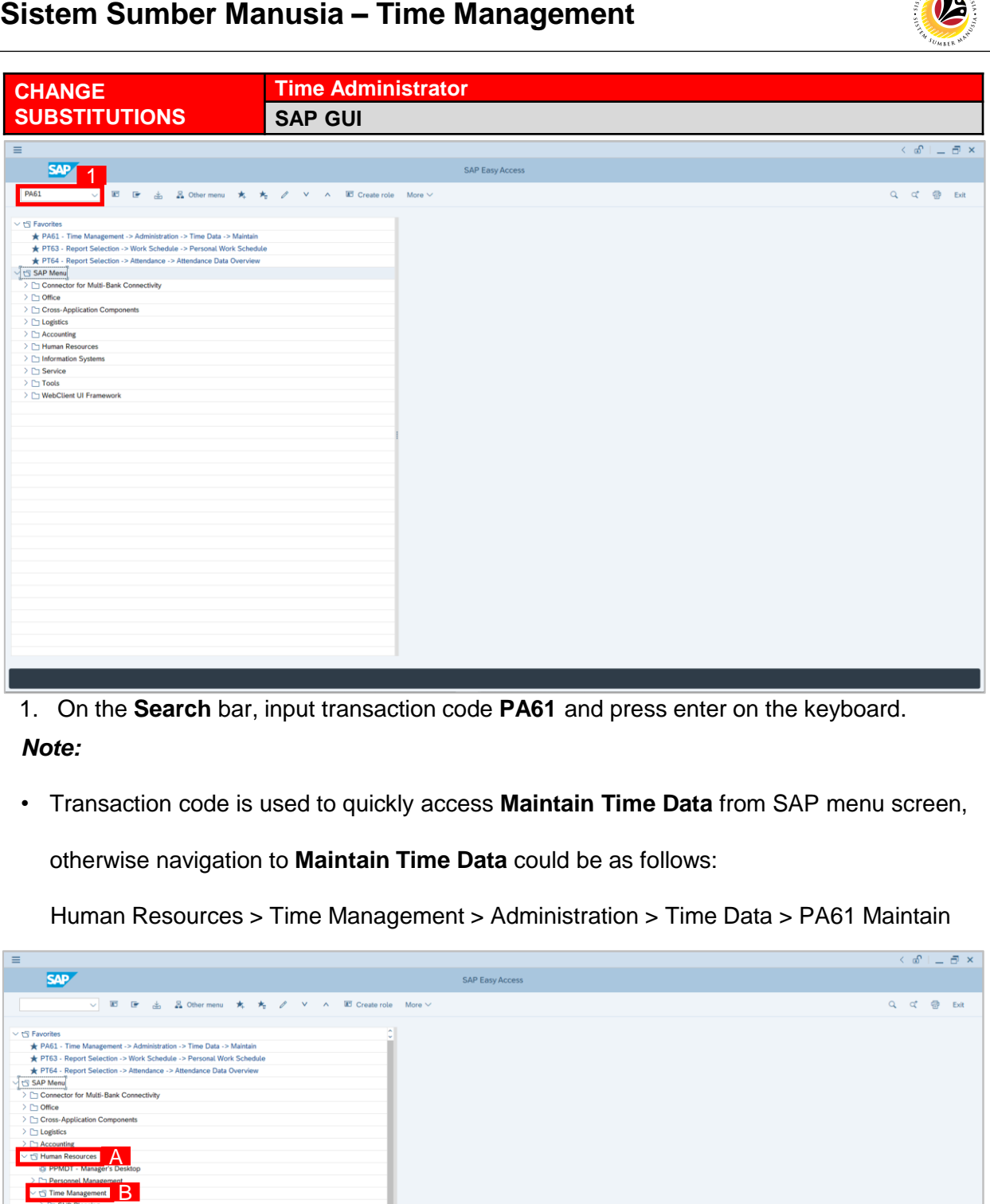

1. On the **Search** bar, input transaction code **PA61** and press enter on the keyboard.

### *Note:*

• Transaction code is used to quickly access **Maintain Time Data** from SAP menu screen,

otherwise navigation to **Maintain Time Data** could be as follows:

Human Resources > Time Management > Administration > Time Data > PA61 Maintain

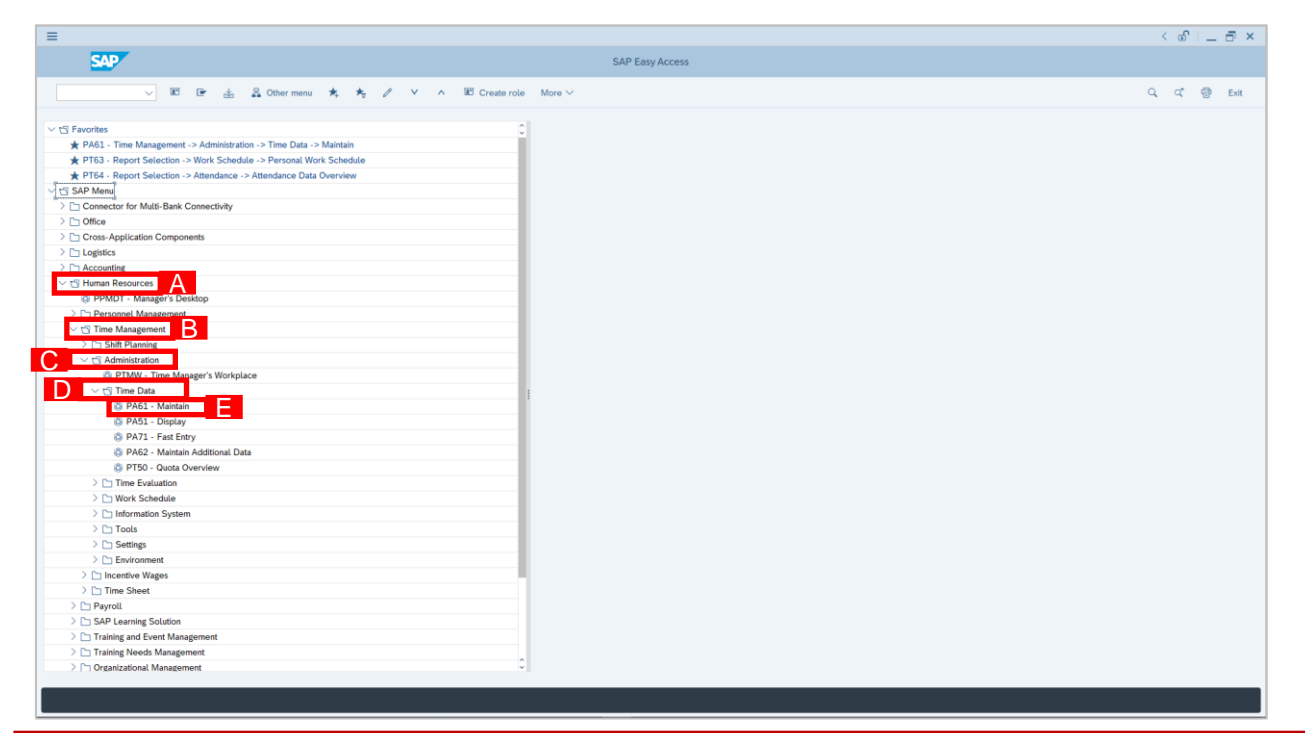

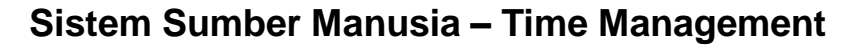

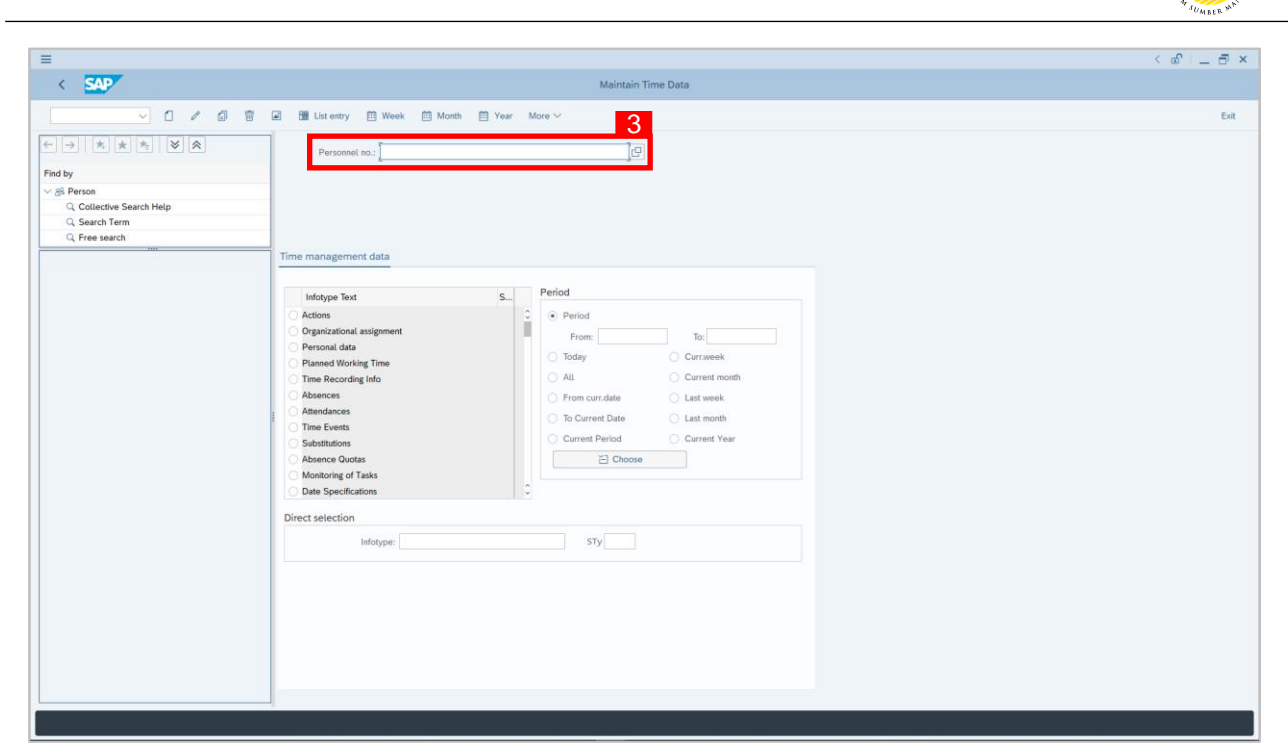

2. **Maintain Time Data** page will be displayed showing fields for different infotypes for

**Time Management**, **Period** and **Direct Selection** for the **Personnel Number** selected.

3. Input **Personnel Number** for time management of the employee.

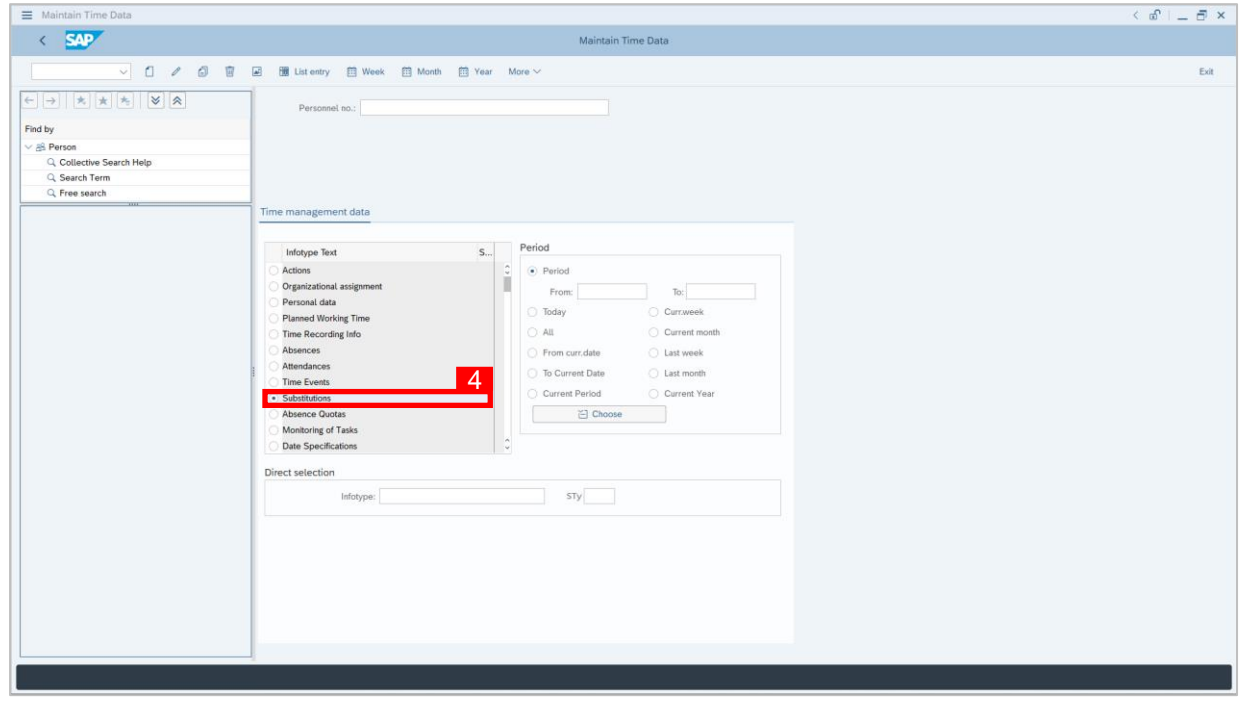

4. Select infotype text **Substitutions**.

 $\mathcal{P}$ 

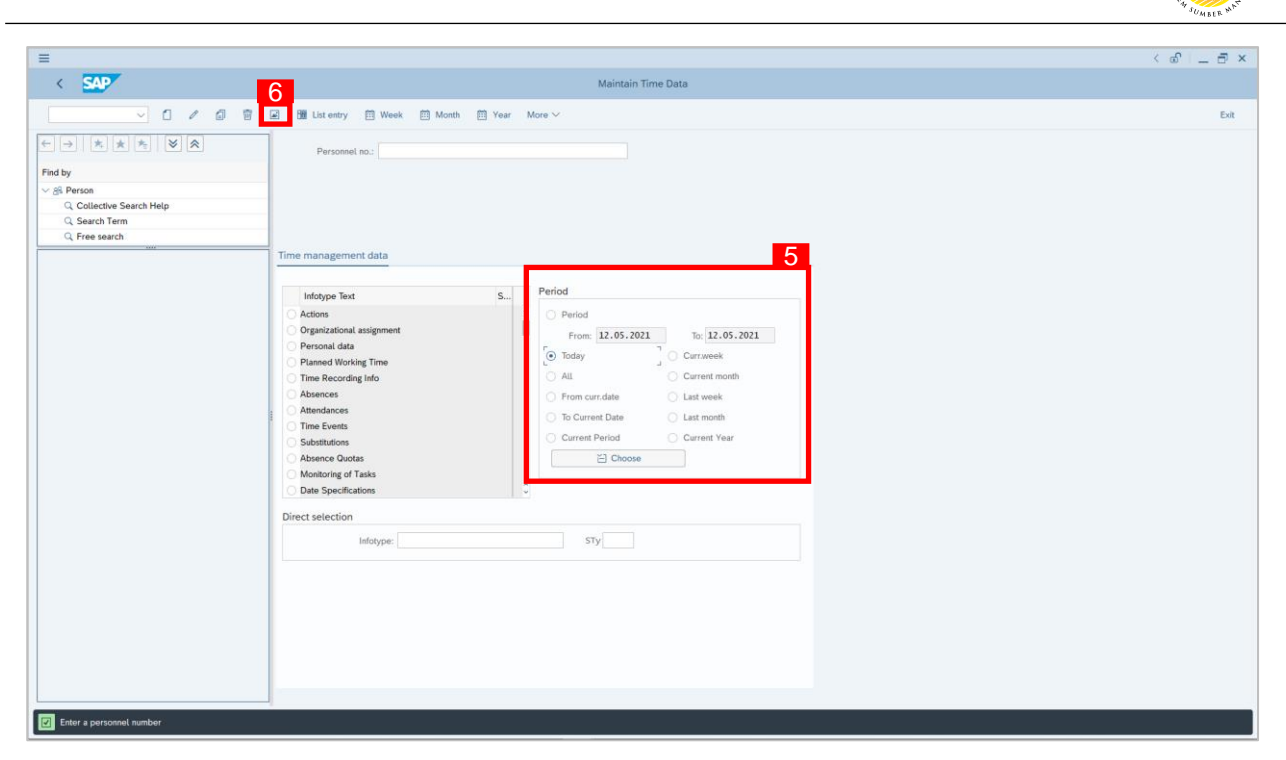

- 5. Select **Period** and select **Today**.
- 6. Click button to view **List of Substitutions**.

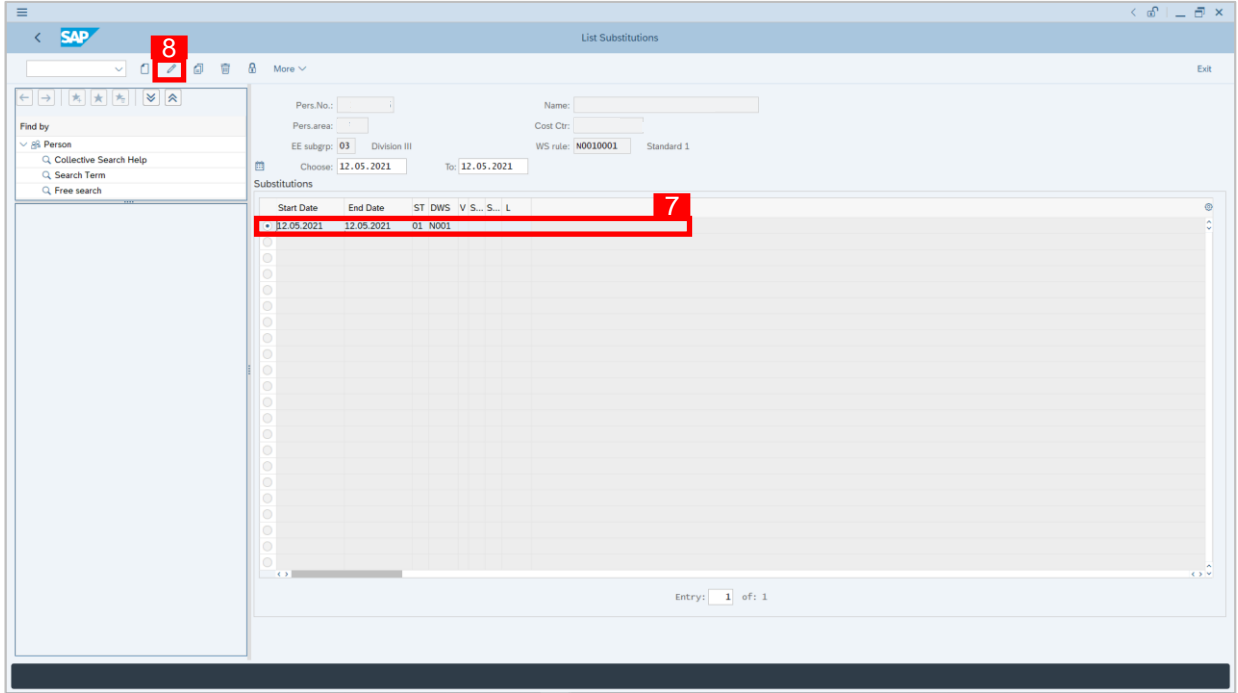

- 7. Select **Substitutions** record transaction.
- 8. Click **button to edit the Substitutions** record transaction.

 $\mathcal{V}$ 

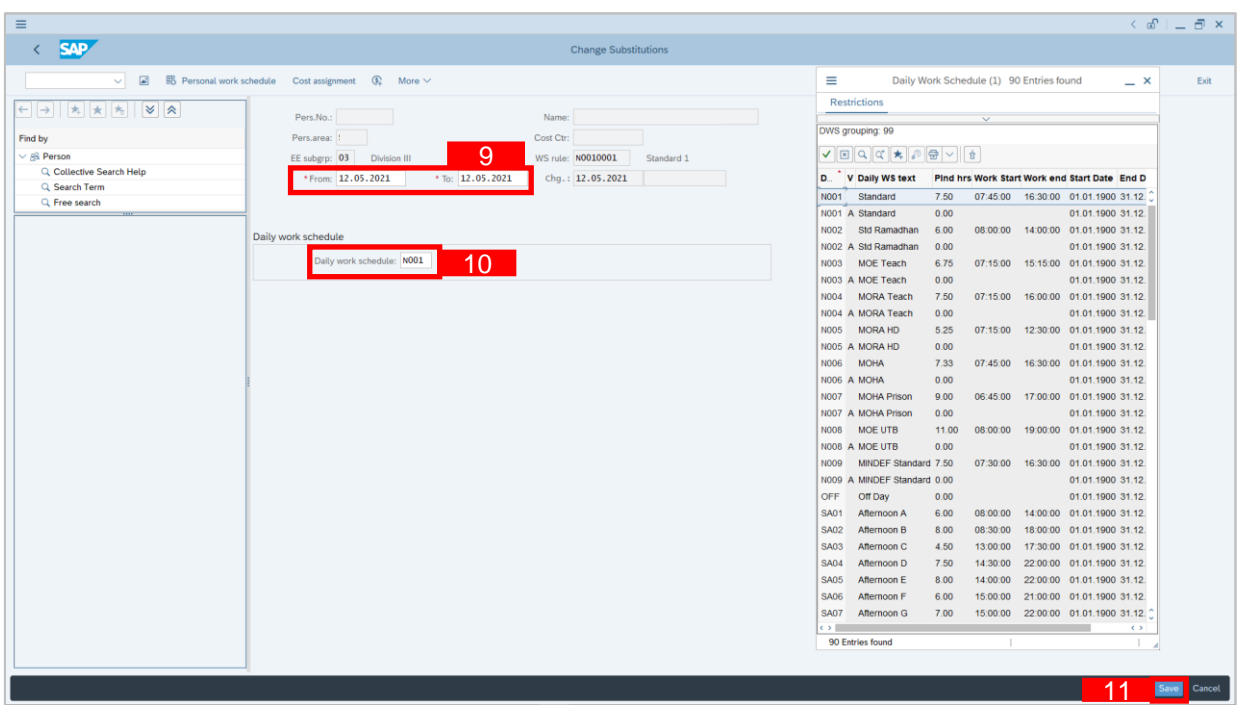

- 9. Input the new preferred date in both the **Start Date** and **End Date** fields.
- 10. Input the new **Daily Work Schedule**.
- 11. Click Save button.

#### *Note:*

- For create substitutions, there will always be **two transactions:**
	- 1. An *off day* that will be changed to *working day*, and
	- 2. A *working day* that will be changed to an *off day*.
- When changing/editing the substitution, it is not necessary to edit both substitution transaction. However, Time Administrator **must always double check both substitution transactions** to ensure that the substitution dates are correct as this will affect the employee's Planned Working Schedule.

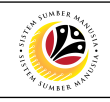

<span id="page-16-0"></span>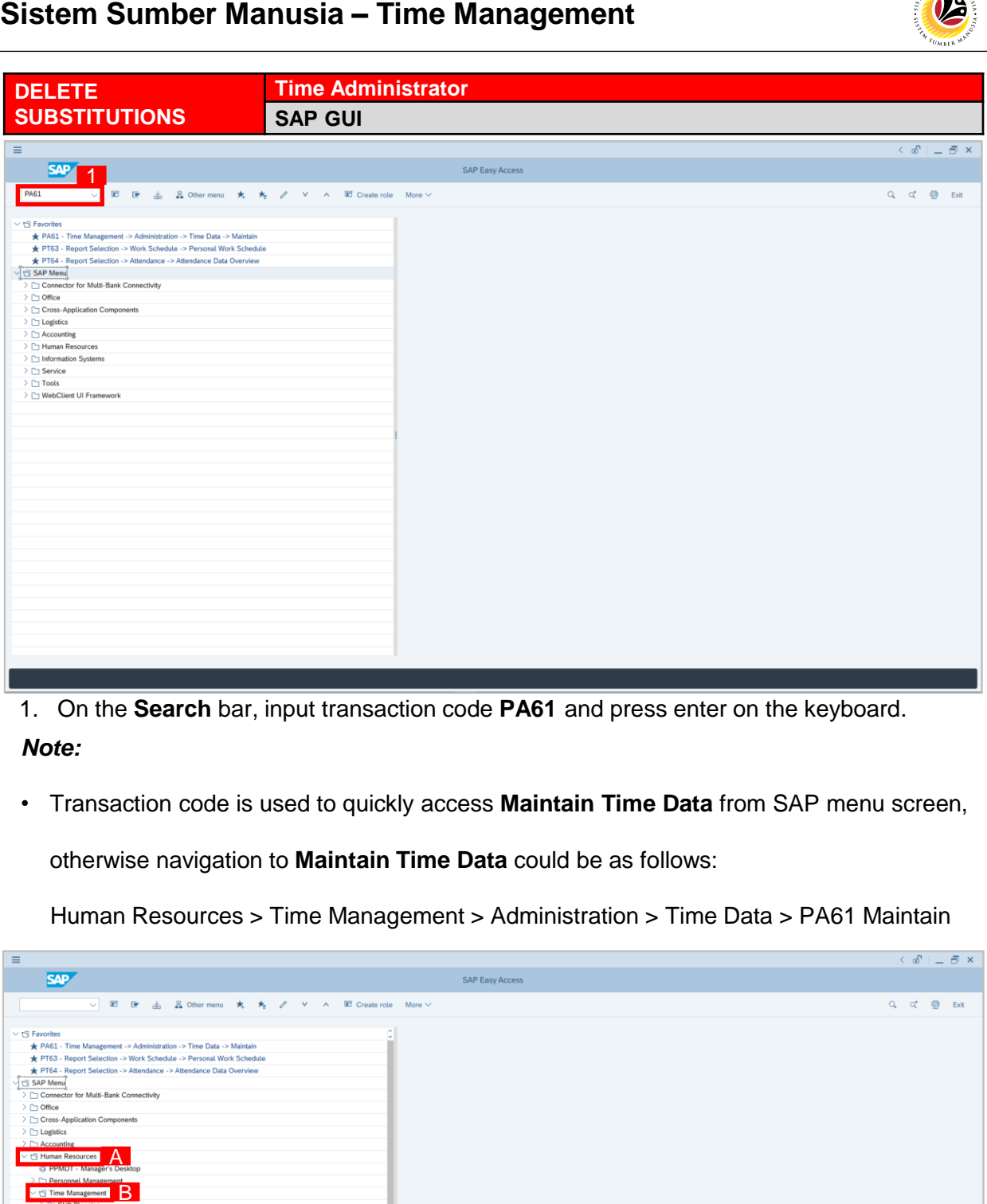

1. On the **Search** bar, input transaction code **PA61** and press enter on the keyboard.

#### *Note:*

• Transaction code is used to quickly access **Maintain Time Data** from SAP menu screen,

otherwise navigation to **Maintain Time Data** could be as follows:

Human Resources > Time Management > Administration > Time Data > PA61 Maintain

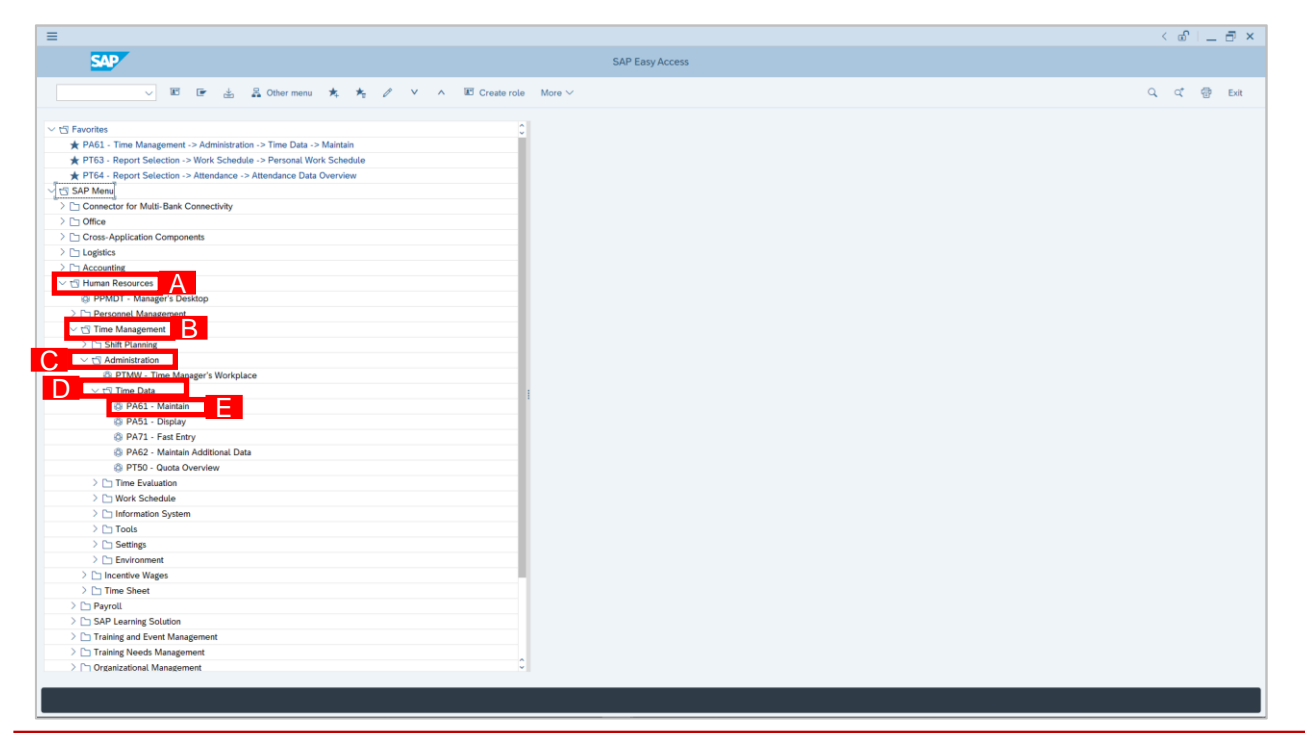

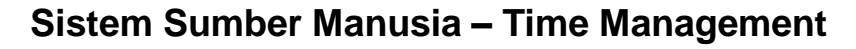

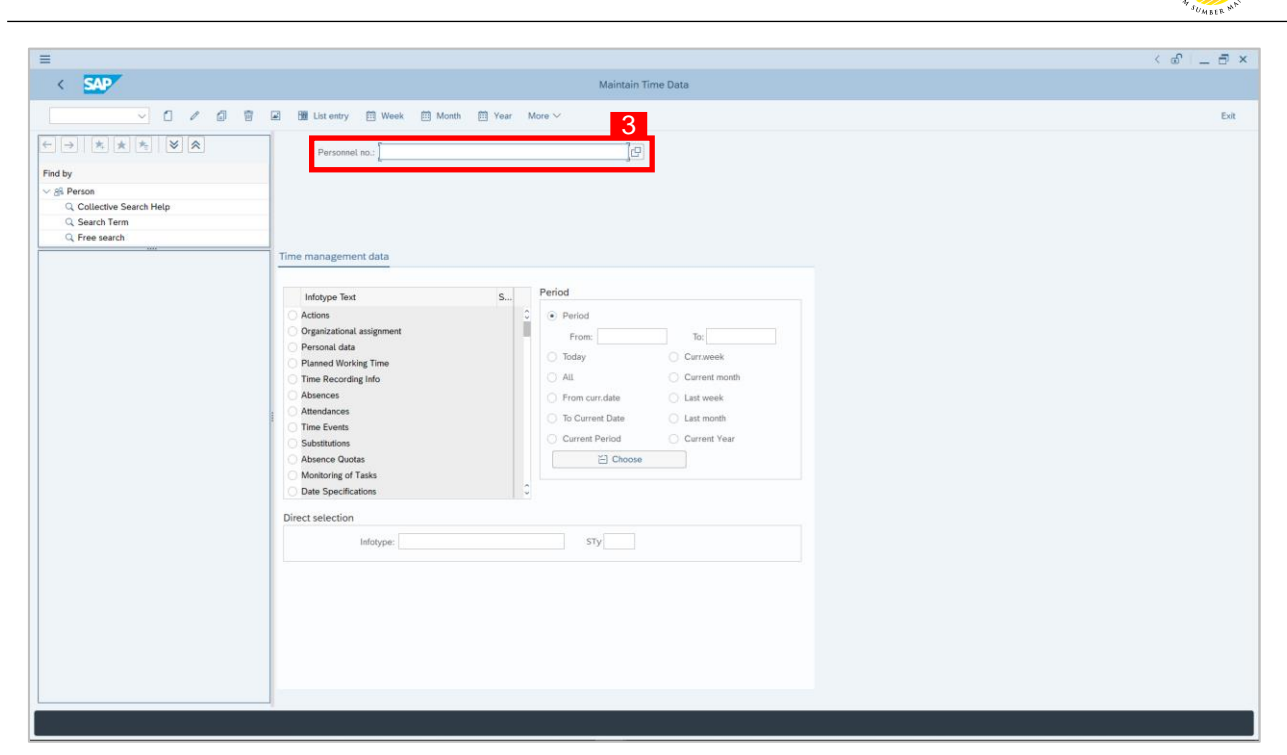

2. **Maintain Time Data** page will be displayed showing fields for different infotypes for

**Time Management**, **Period** and **Direct Selection** for the **Personnel Number** selected.

3. Input **Personnel Number** for time management of the employee.

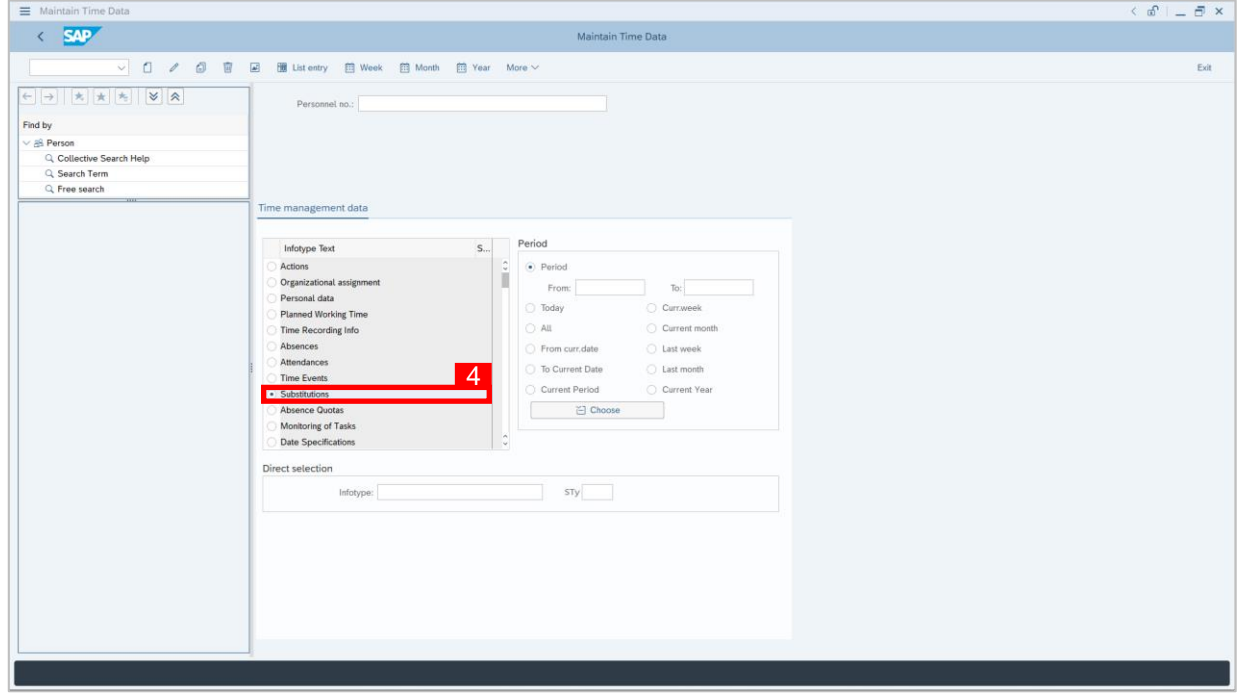

4. Select infotype text **Substitutions**.

 $\mathcal{P}$ 

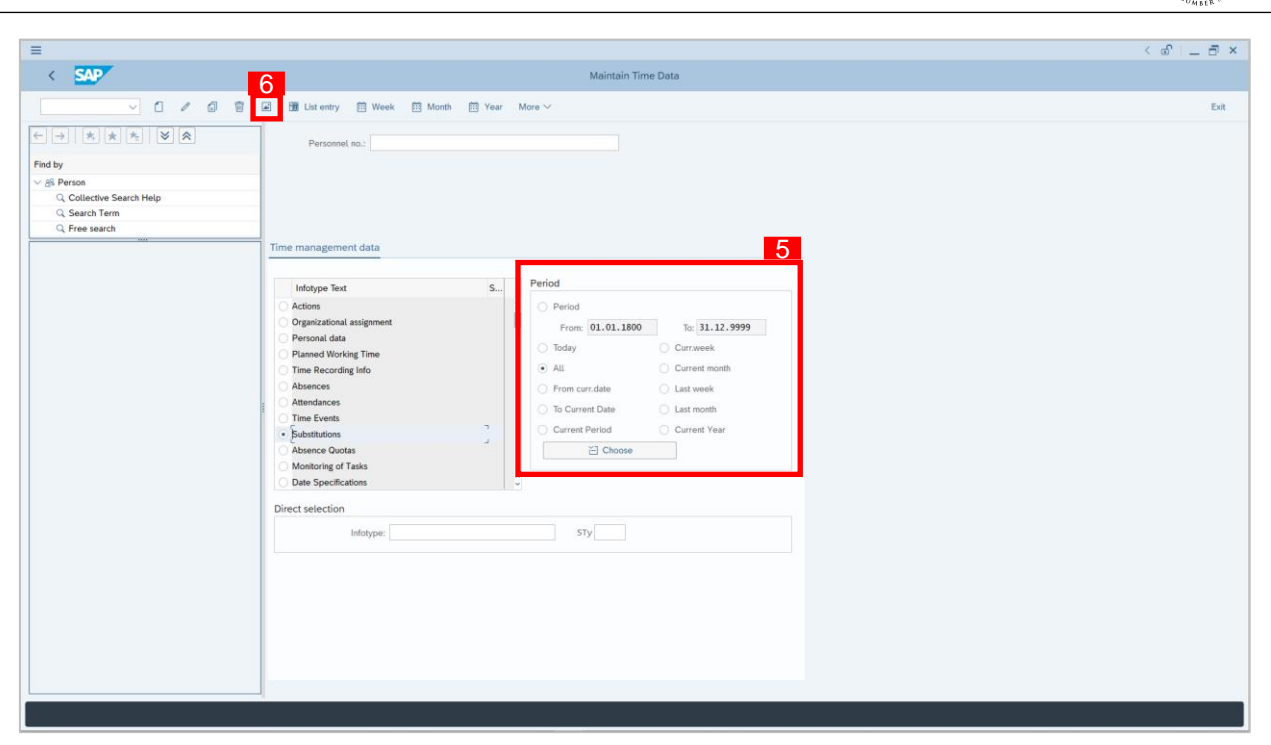

- 5. Select **Period** and select **All**.
- 6. Click button to view **List of Substitutions**.

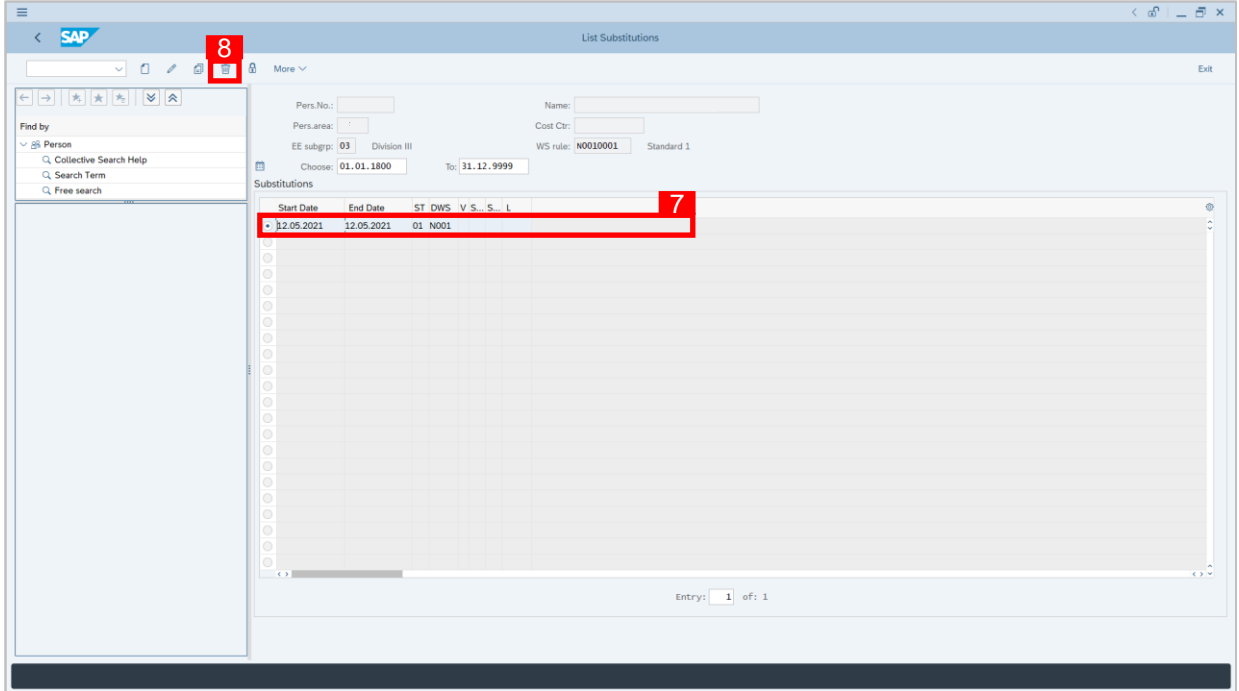

- 7. Select **Attendances** record transaction.
- 8. Click  $\boxed{w}$  button twice delete the **Attendances** record transaction.

#### *Note:*

• For delete substitutions, Time Administrator must delete **both transactions.**

 $\mathcal{V}$ 

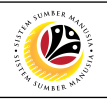

<span id="page-19-0"></span>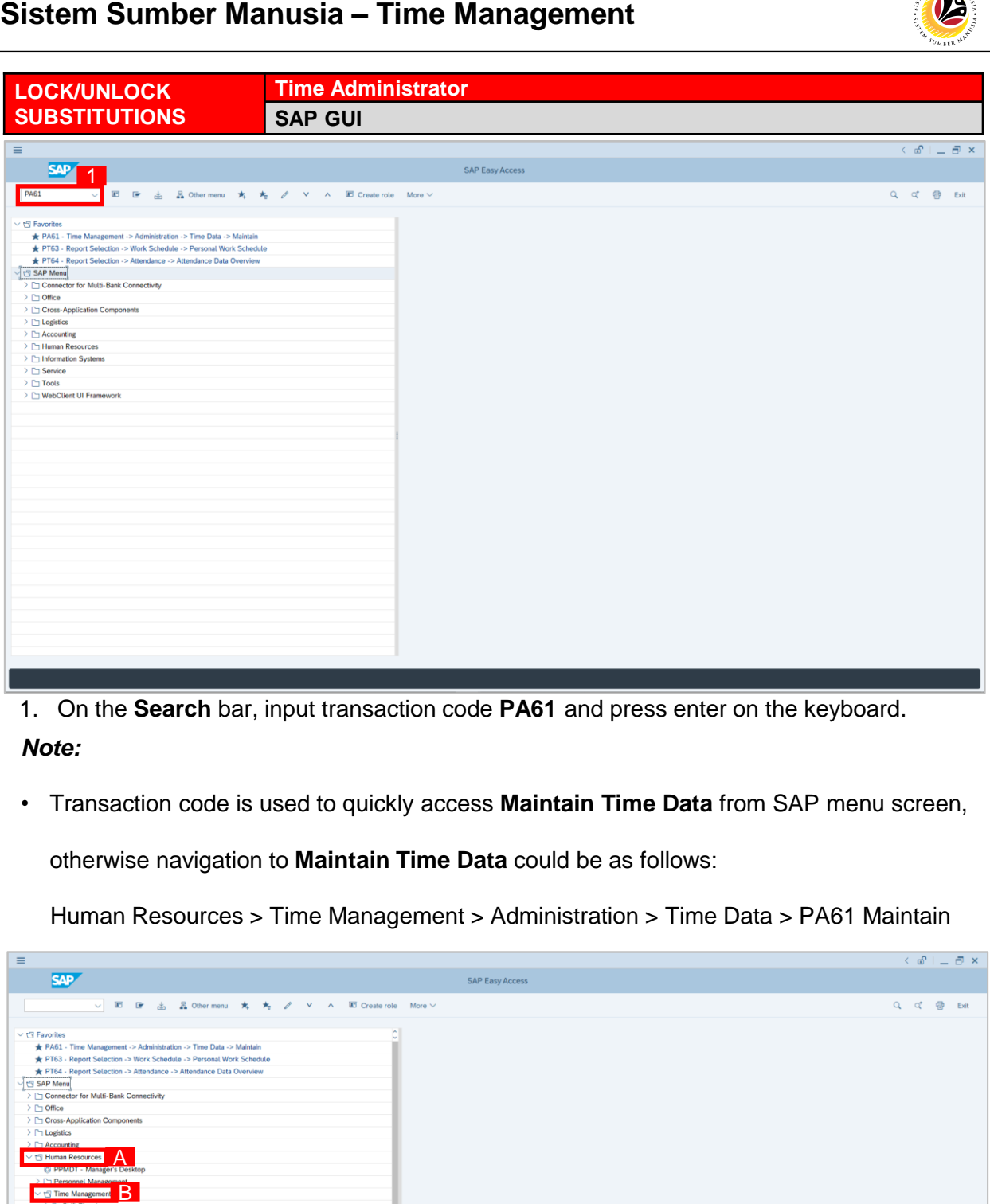

1. On the **Search** bar, input transaction code **PA61** and press enter on the keyboard.

### *Note:*

• Transaction code is used to quickly access **Maintain Time Data** from SAP menu screen,

otherwise navigation to **Maintain Time Data** could be as follows:

Human Resources > Time Management > Administration > Time Data > PA61 Maintain

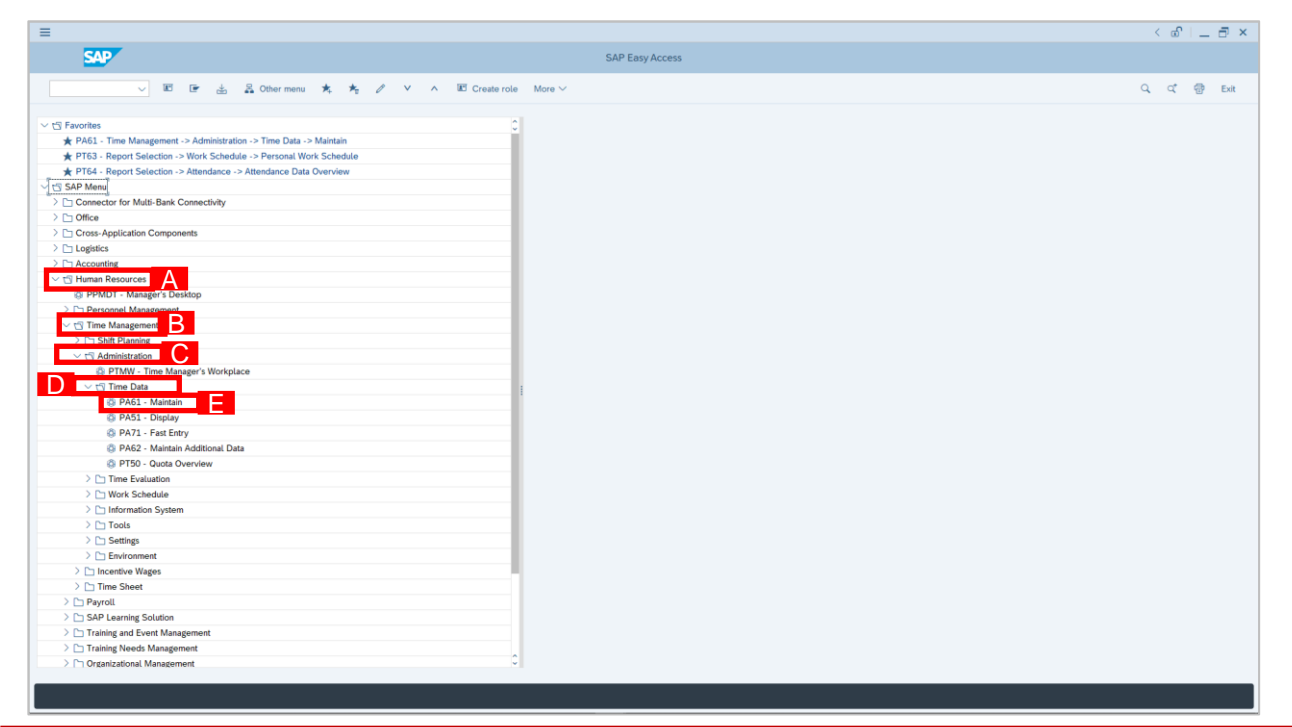

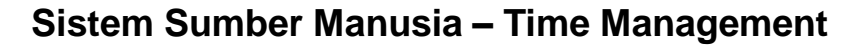

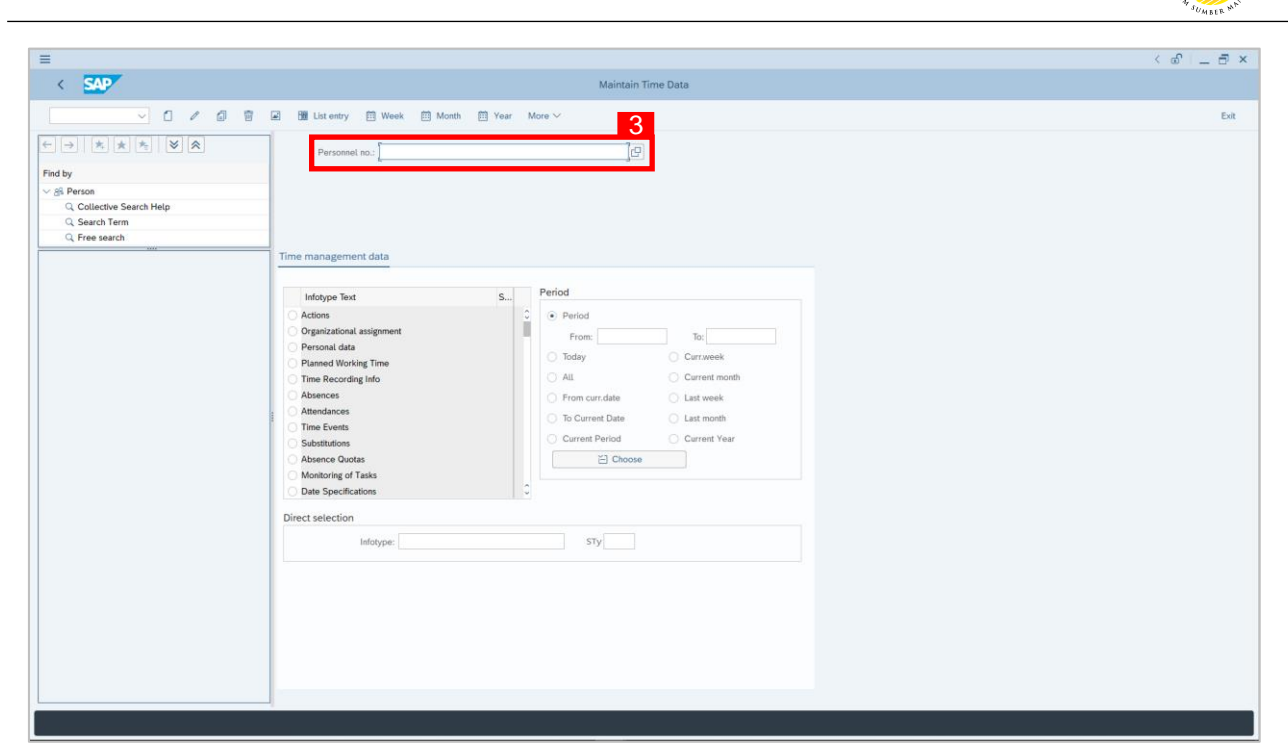

2. **Maintain Time Data** page will be displayed showing fields for different infotypes for

**Time Management**, **Period** and **Direct Selection** for the **Personnel Number** selected.

3. Input **Personnel Number** for time management of the employee.

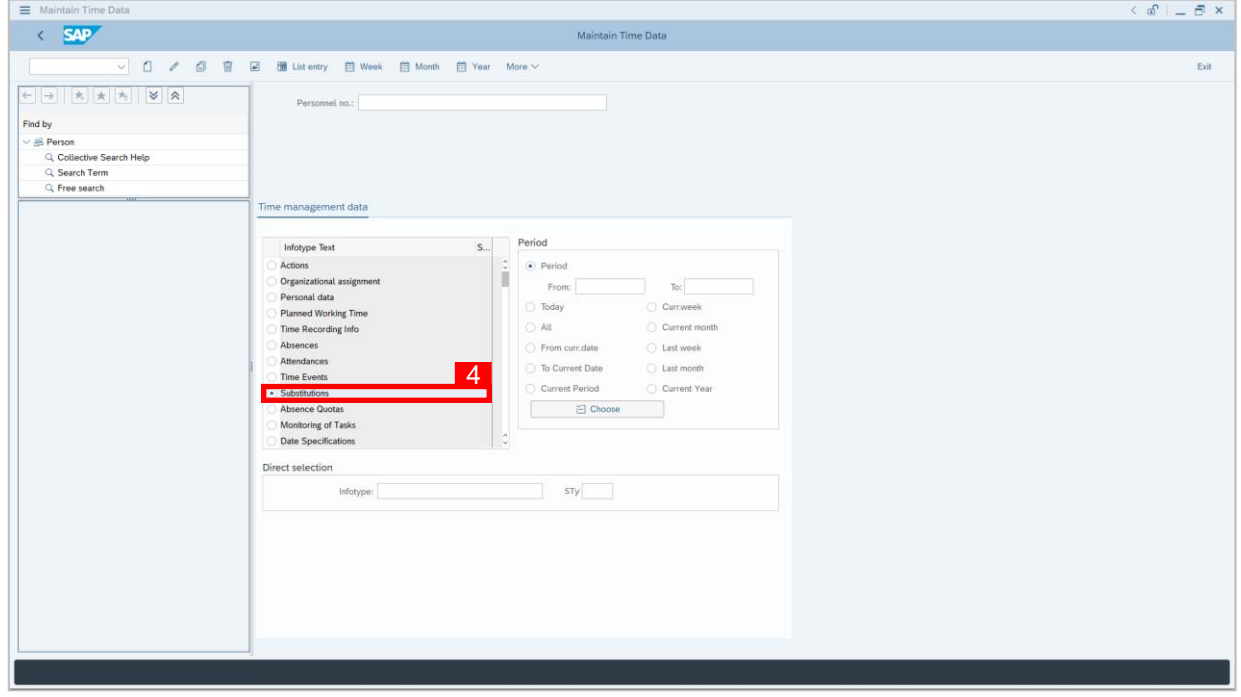

4. Select infotype text **Substitutions**.

12

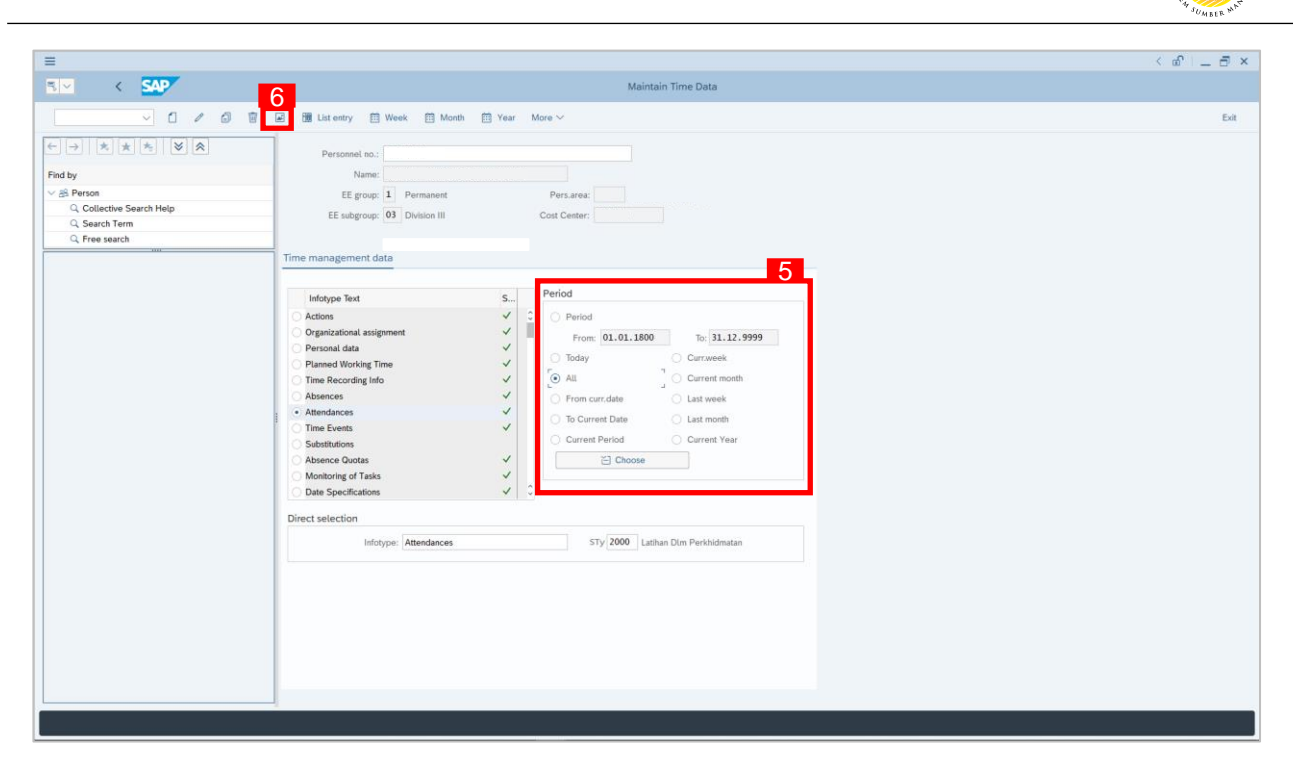

- 5. Select **Period** and select **All**.
- 6. Click button to view **List of Attendances**.

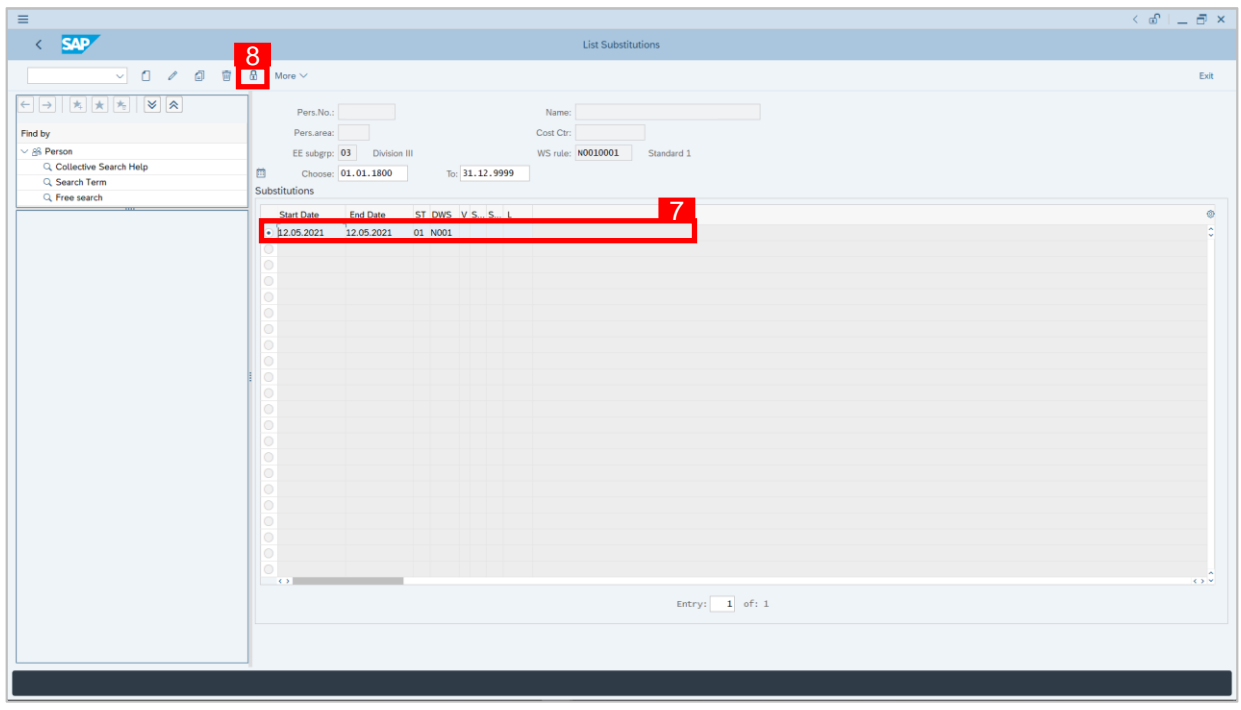

- 7. Select **Substitution** record transaction.
- 8. Click  $\boxed{6}$  button to lock **Substitution** record transaction.

 $\mathcal{V}$ 

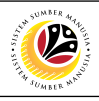

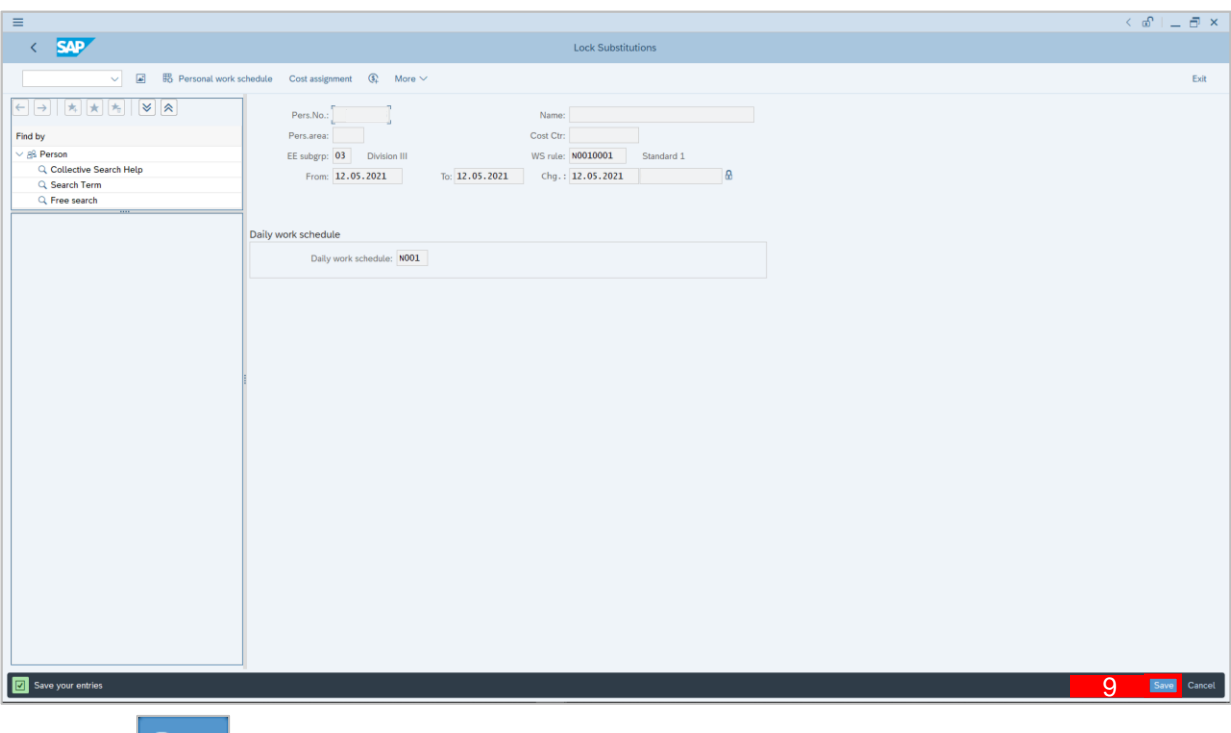

- 9. Click Save button.
- 10. A lock icon will appear in the lock column of the **Substitution** overview page

to indicate the record has been locked/unlocked.

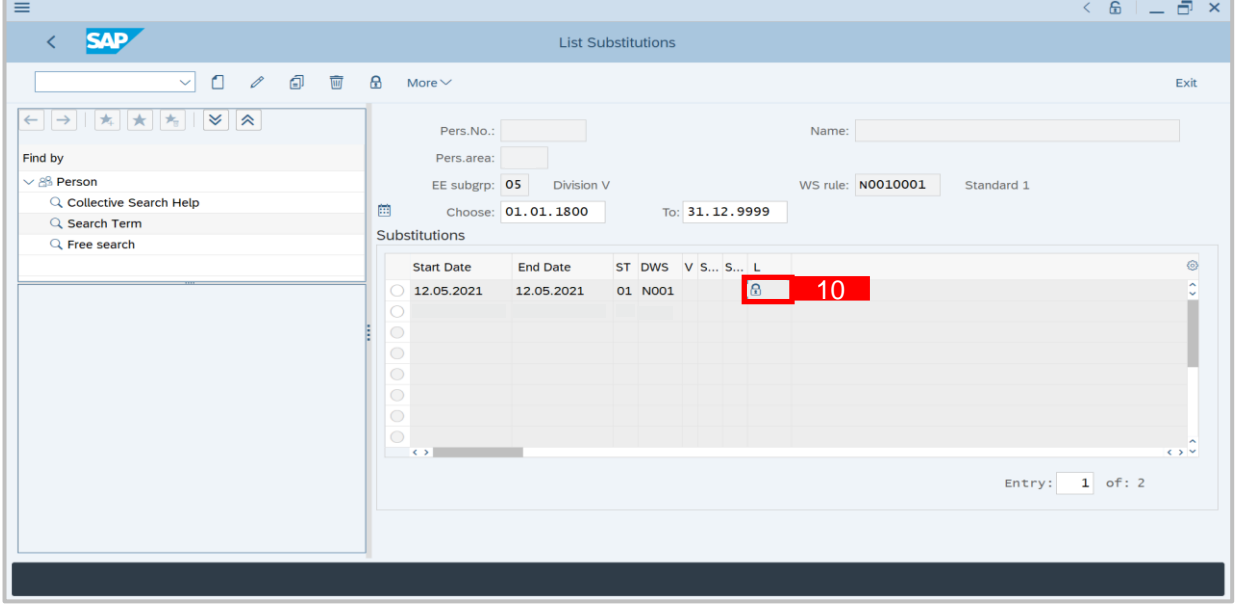

*Note:*

- For **Lock/Unlock Substitutions,** Time Administrator must lock/unlock both transactions.
- The purpose of the lock/unlock function is to temporarily restrict transaction from being

runned in the system.

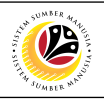

<span id="page-23-0"></span>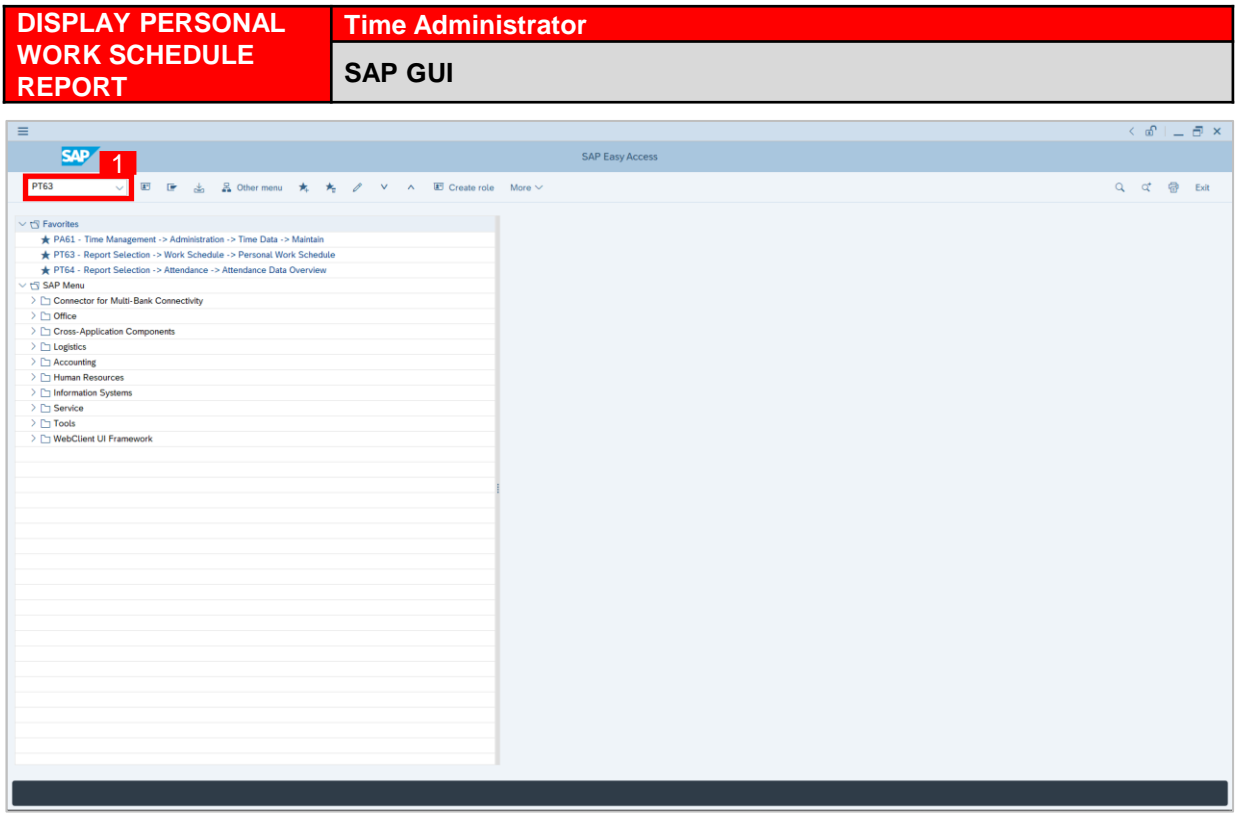

1. On the **Search** bar, input transaction code **PT63** and press enter on the keyboard. *Note:*

• Transaction code is used to quickly access **Maintain Time Data** from SAP menu screen,

otherwise navigation to **Maintain Time Data** could be as follows:

Human Resources > Time Management > Administration > Information System > Report

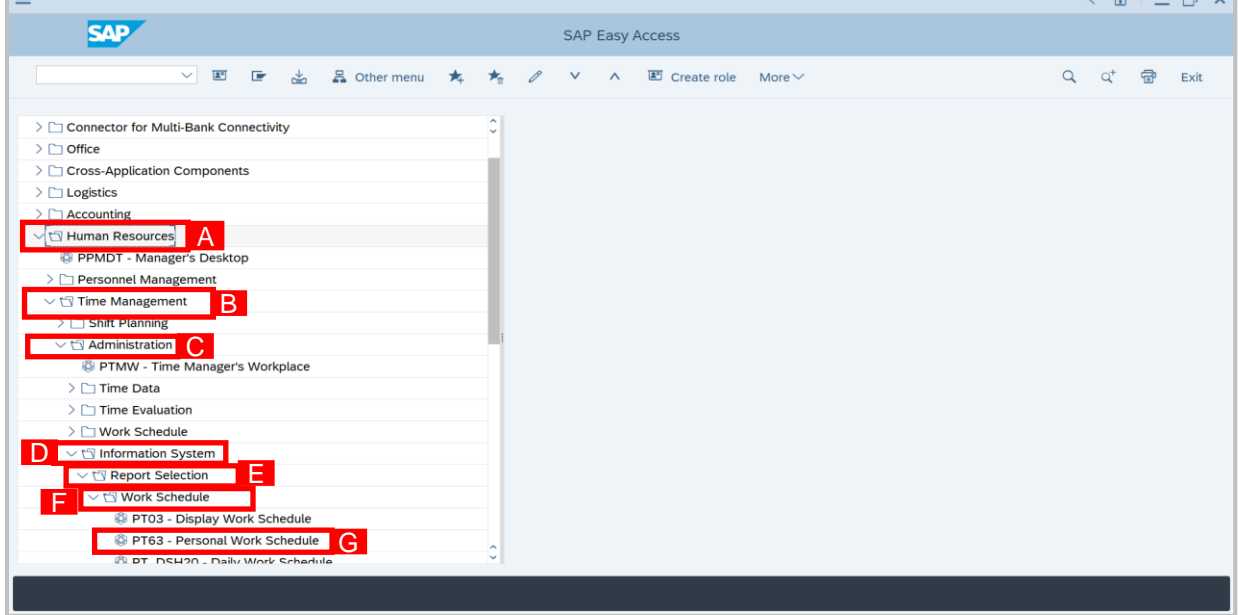

Selection > Work Schedule > PT63 Personal Work Schedule

SSM\_UG\_Time Management\_Back End (SAP GUI)\_Maintain Substitutions\_v1.0

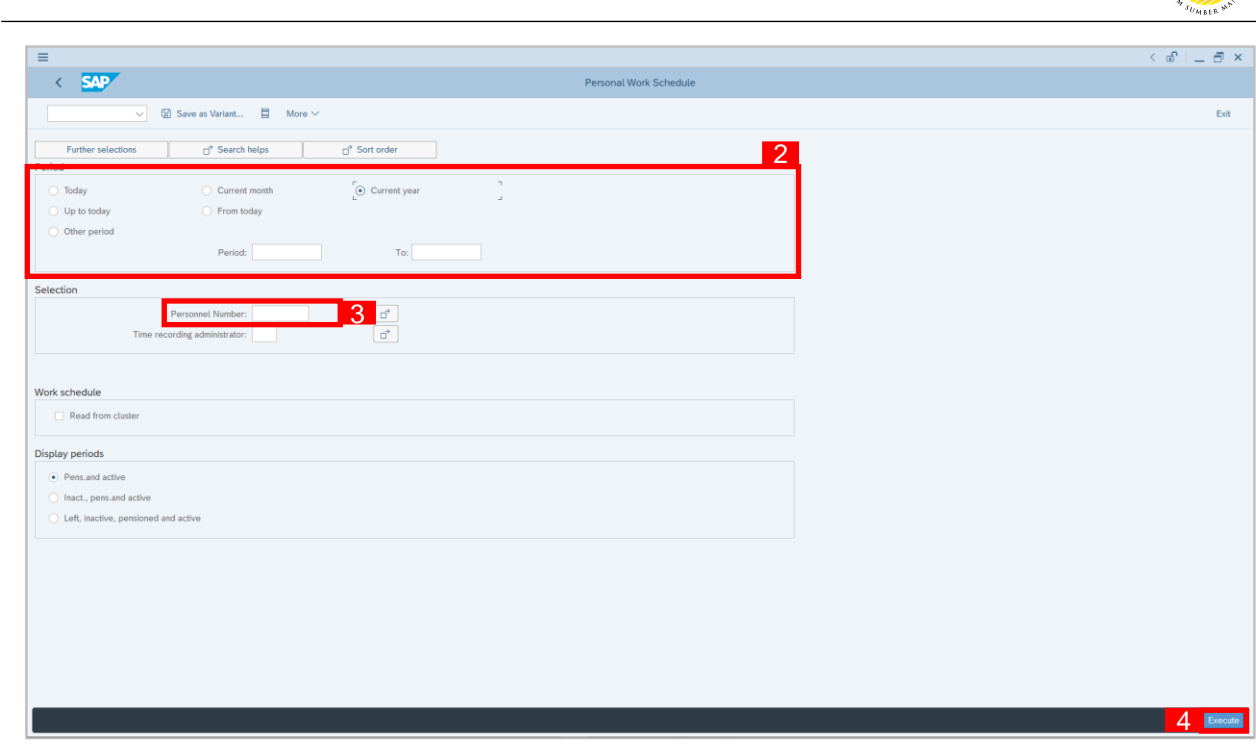

- 2. Select **Period** and select **Current Year.**
- 3. Input **Personnel Number**.
- 4. Click Execute button.
- 5. Personal Work Schedule Overview Report will be displayed.

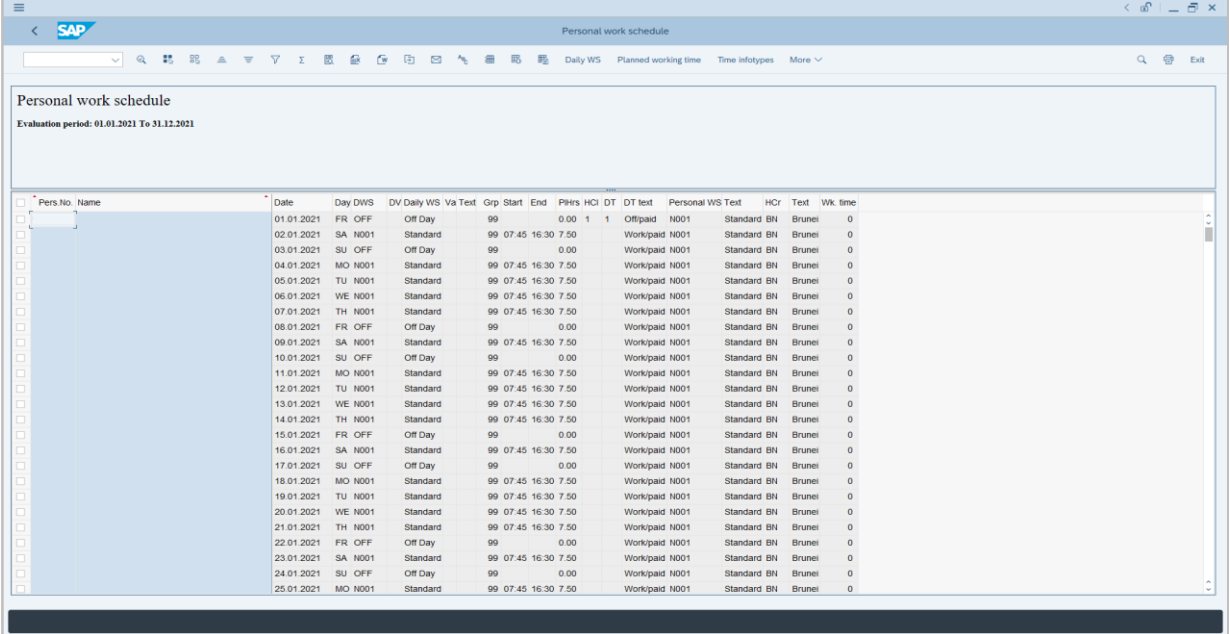

#### *Note:*

• Report will only show Personal Work Schedule of employees created by Time Admin.

05